## **SIEMENS**

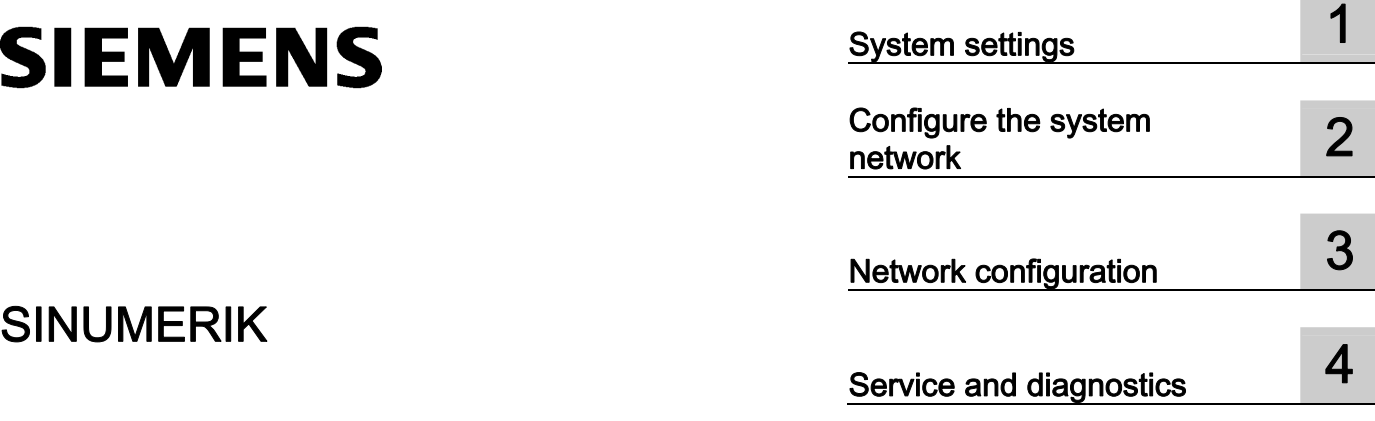

### SINUMERIK 840D sl Operator components and networking (IM5)

Commissioning Manual

Valid for:

CNC software Version 2.7

#### Legal information

#### Warning notice system

This manual contains notices you have to observe in order to ensure your personal safety, as well as to prevent damage to property. The notices referring to your personal safety are highlighted in the manual by a safety alert symbol, notices referring only to property damage have no safety alert symbol. These notices shown below are graded according to the degree of danger.

#### DANGER

indicates that death or severe personal injury will result if proper precautions are not taken.

#### WARNING

indicates that death or severe personal injury may result if proper precautions are not taken.

#### $\wedge$  CAUTION

with a safety alert symbol, indicates that minor personal injury can result if proper precautions are not taken.

#### **CAUTION**

without a safety alert symbol, indicates that property damage can result if proper precautions are not taken.

#### **NOTICE**

indicates that an unintended result or situation can occur if the corresponding information is not taken into account.

If more than one degree of danger is present, the warning notice representing the highest degree of danger will be used. A notice warning of injury to persons with a safety alert symbol may also include a warning relating to property damage.

#### Qualified Personnel

The product/system described in this documentation may be operated only by personnel qualified for the specific task in accordance with the relevant documentation for the specific task, in particular its warning notices and safety instructions. Qualified personnel are those who, based on their training and experience, are capable of identifying risks and avoiding potential hazards when working with these products/systems.

#### Proper use of Siemens products

Note the following:

#### $\land$  WARNING

Siemens products may only be used for the applications described in the catalog and in the relevant technical documentation. If products and components from other manufacturers are used, these must be recommended or approved by Siemens. Proper transport, storage, installation, assembly, commissioning, operation and maintenance are required to ensure that the products operate safely and without any problems. The permissible ambient conditions must be adhered to. The information in the relevant documentation must be observed.

#### **Trademarks**

All names identified by ® are registered trademarks of the Siemens AG. The remaining trademarks in this publication may be trademarks whose use by third parties for their own purposes could violate the rights of the owner.

#### Disclaimer of Liability

We have reviewed the contents of this publication to ensure consistency with the hardware and software described. Since variance cannot be precluded entirely, we cannot guarantee full consistency. However, the information in this publication is reviewed regularly and any necessary corrections are included in subsequent editions.

## Table of contents

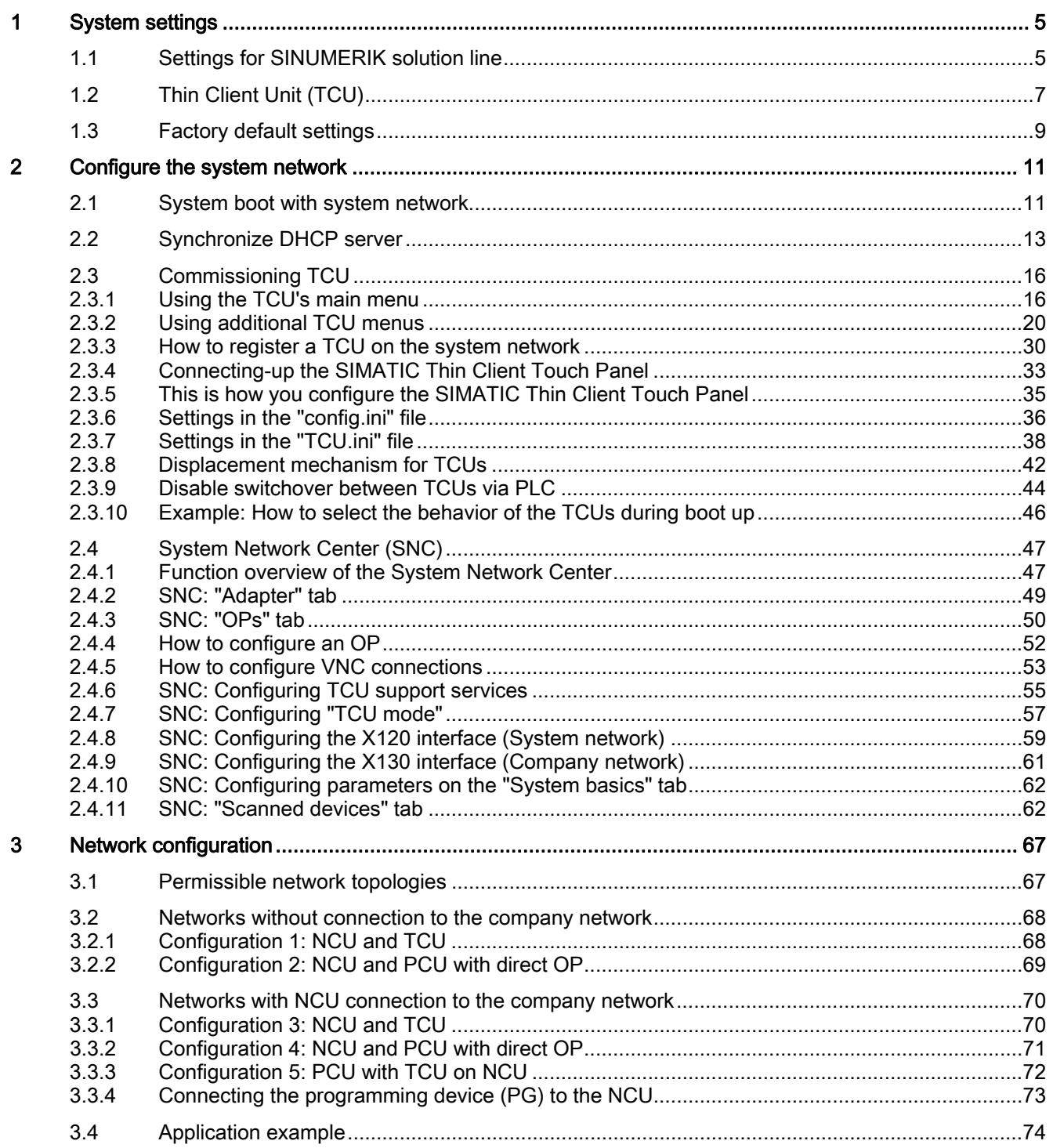

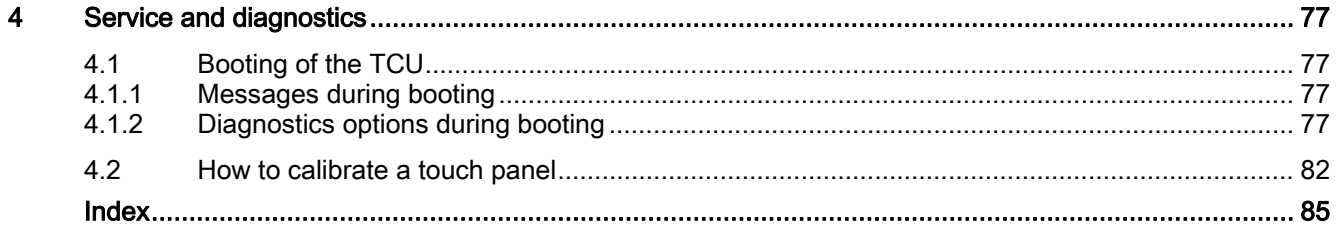

# <span id="page-4-1"></span><span id="page-4-0"></span>System settings 1999 and 1999 and 1999 and 1999 and 1999 and 1999 and 1999 and 1999 and 1999 and 1999 and 1999

#### <span id="page-4-2"></span>1.1 Settings for SINUMERIK solution line

#### Area of application

This description applies to NCU 7x0 with software V2.6 SP1 and PCU 50 with PCU base software V8.6 SP1.

#### Introduction

This manual describes the structure and commissioning of the system network with SINUMERIK solution line control and operator components with Ethernet-based communication. The fundamentals of the system network are described first, details and special cases are described in subsequent chapters.

#### Fundamentals

The system network for SINUMERIK solution line is structured as a star topology with a central Ethernet switch, to which all Ethernet-based components of the system are connected.

For an NCU the connection is executed via the X120 Ethernet socket, for PCU 50 it is executed via the "Ethernet 2" connection. There is no default for all other components with two Ethernet connections. These components have an internal 2-port switch and may be used to connect an additional operator component. Thus in this case there can be deviation from the strict star topology.

#### System network

In the system network the IP address 192.168.214.xxx with subnet mask 255.255.255.0 is pre-selected. Here, there is precisely one DHCP server with DNS that can run on one NCU or one PCU 50. The server ensures assignment of IP addresses to the Ethernet components in the system network (DHCP clients) from a specified address band.

The following rules apply for assignment of IP addresses in the system network:

- For all NCUs and PCUs the commissioning engineer assigns fixed IP addresses in the associated address bands, as well as appropriate computer names (host names). All other (operator) components are automatically assigned an IP address from the DHCP server. Its name is generated automatically (for MCP, MPP, HT 8), or is entered at commissioning (TCU).
- If there are multiple NCUs and/or PCUs in the system network the system automatically (depending on the start-up sequence) specifies the DHCP server and automatically ensures synchronization of all necessary data so that the next time the system boots any other NCU or PCU could take on the role of DHCP server. However it is a good idea to specify a DHCP master. This is an NCU or PCU in the system network that is available at each system boot and which regularly takes over the task of the DHCP server and DNS server.

1.1 Settings for SINUMERIK solution line

Synchronization of data takes place in any event so that any other NCU or PCU can take over this task. All non-master NCUs / PCUs wait in the system boot an adjustable length of time for availability of the master.

#### **NOTICE**

In a system network, on a boot server respectively - i.e. the NCU 7x0.2/PCU 50 which houses the active DHCP server - a maximum of 30 operator stations may be operated simultaneously with a TCU.

A maximum of 10 operator stations with a TCU may connect up simultaneously with the same HMI application when powering up.

#### Connection to a company network

Each NCU 7x0 can be connected via X130, and each PCU 50 can be connected via "Ethernet 1" to the company network. The company network is used to exchange HMI software data with servers or to execute part-programs directly from servers in the company network. Company network and system network should always be logically and also physically separated.

#### Service interface X127

The service interface X127 of the NCU 7x0 is used for direct connection of a programming device/PC for service purposes. Here access with STEP 7 to the PLC, and with NCU 730 PN to PROFINET as well is possible.

With direct connection (peer-to-peer) of a PG/PC to X127 it is absolutely necessary that as from V2.6 the PG is operated as a DHCP client.

#### <span id="page-6-0"></span>1.2 Thin Client Unit (TCU)

#### TCU overview

The Thin Client Unit (TCU) for the distributed configuration permits spatial separation of the SINUMERIK operator panel front (OP/TP) and the SINUMERIK PCU or NCU. On the SINUMERIK solution line, the TCU is used to display the user interface of the PCU 50 or the NCU.

It is possible to connect one TCU to several PCUs. All TCUs and PCUs that are connected to one another via a switch form the "system network". The user interface of a PCU is copied to several OPs with one TCU each. In other words, all of the TCUs display the same screen. Operator actions can only be performed on one TCU at a time. This TCU then has user authorization. The PCU can also have its own OP connected directly to it.

An example of a configuration with HMI Advanced for a distributed configuration is shown below:

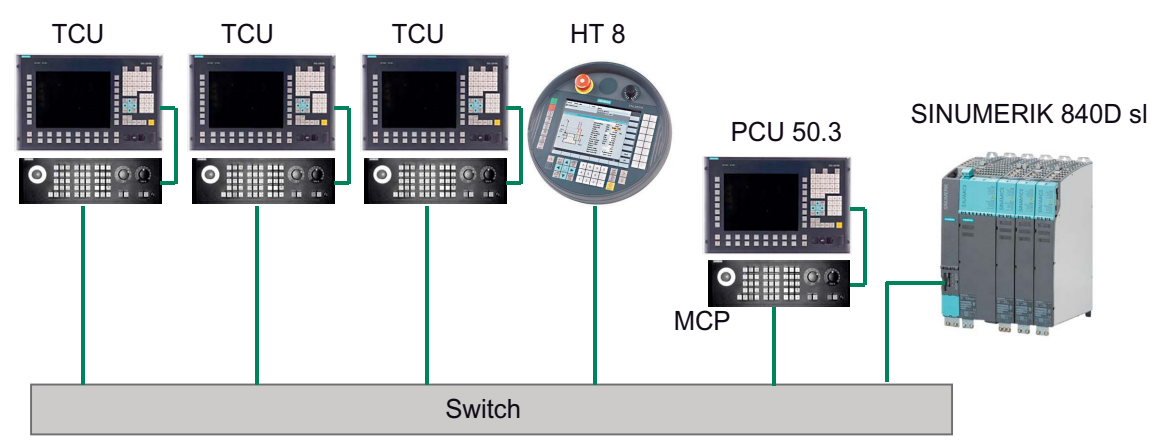

The mobile SINUMERIK HT 8 handheld terminal works on the thin client principle and combines the functions of an operator panel with a machine control panel.

The configuration and cabling of the whole plant system based on a permissible configuration is described in the chapter 'Network configurations".

#### Supplementary conditions

For operation of a TCU:

- In the system network, the number of **active** TCUs is limited:
	- a maximum of 2 TCUs: NCU 710.2 and 710.3 PN
	- a maximum of 4 TCUs: NCU 720.2 / 720.3 PN / 730.2 / 730.3 PN
	- a maximum of 4 TCUs: PCU

Any number of TCUs can be operated in the system network.

- CompactFlash Cards cannot be used on the TCU.
- A 16 bit or 32 bit depth of color setting may be selected.
- If a PC keyboard is connected to the TCU, it is not possible to ensure that all special keys, e.g., multi-media keys, will be transferred to the software of the NCU / PCU.
- Machine control panels connected via a PROFIBUS network are not supported for switchover.
- Distributed memory media that are connected to the TCU via USB can be used.

#### <span id="page-8-0"></span>1.3 Factory default settings

Meaning of the symbols:

- Eth 1 as a DHCP client
- **Eth 2 as a DHCP server**
- Eth 2 with a fixed IP address

#### Preconfiguration of the TCU

The TCU is configured as a DHCP client and primarily accepts IP addresses from SINUMERIK components, from the DHCP server of such components that are inherent to SINUMERIK, for example, an NCU at X120 or a PCU on the system network or from a default DHCP server. The behavior of the TCU cannot be modified here.

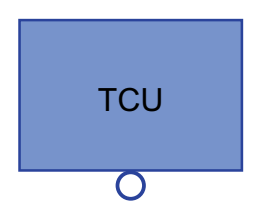

A TCU is a SINUMERIK DHCP client. The TCU has a single Ethernet connection.

A TCU executes a boot via the network. The boot server is the computer node from which the TCU also obtains its IP address.

#### Pre-configuration of the PCU

A PCU has two Ethernet interfaces with default settings suitable for use with SINUMERIK solution line:

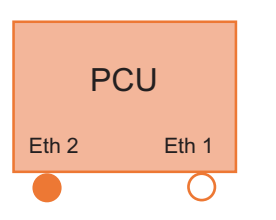

Eth 1 is pre-selected as a default DHCP client for connection to a company network.

Eth 2 is pre-selected as a SINUMERIK DHCP server for connection to a system network. On Eth 2 the fixed IP address 192.168.214.241 is pre-selected.

A PCU with PCU Base software V8.0 or higher already contains the "PCU Base software Thin Client" when delivered. For retrofitting, the software is available in the D:\Update directory on the hard disk.

#### Preconfiguration of the NCU

On the X120, the NCU is preconfigured for the SINUMERIK DHCP protocol. The NCU is preselected here as a SINUMERIK DHCP server. On X120, the NCU occupies the fixed IP address 192.168.214.1 with the subnet mask 255.255.255.0 in its capacity as a DHCP server. The DHCP server of the NCU assigns IP addresses from the range 192.168.214.10 to 192.168.214.239. The behavior of the NCU on X120 cannot be modified.

1.3 Factory default settings

Restricting the available address band that is managed by the DHCP server of the NCU frees up IP addresses 192.168.214.2 to 192.168.214.9 as well as addresses 192.168.214.241 to 192.168.214.254 for network nodes with fixed IP addresses.

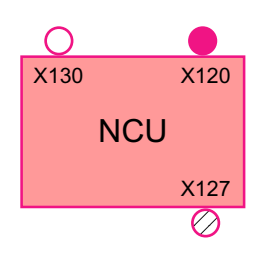

The NCU has three Ethernet connections:

- X120 to connect to the system network with an active DHCP server (Eth 2)

- X130 to connect to the company network as a default DHCP client (Eth 1)

- X127 as a service connection with an active DHCP server (Ibn 0)

On X130, the NCU is set as a default DHCP client for the address reference from a company network. The IP address received here is specified by the DHCP server from the company network.

On X127, an NCU is a standard DHCP server (in contrast to the SINUMERIK DHCP server). On X127, the NCU has the fixed IP address 192.168.215.1 with the subnet mask 255.255.255.224). The range 192.168.215.2 to 192.168.215.9 is reserved and can be used by network stations with a fixed IP address from this range. On X127, IP addresses in the range 192.168.215.10 to 192.168.215.30 are assigned via DHCP; e.g. to connect a programming device.

#### Reserved IP addresses for NCU and PCU

The following defaults apply on delivery:

● Connection to the system network with subnet mask 255.255.255.0:

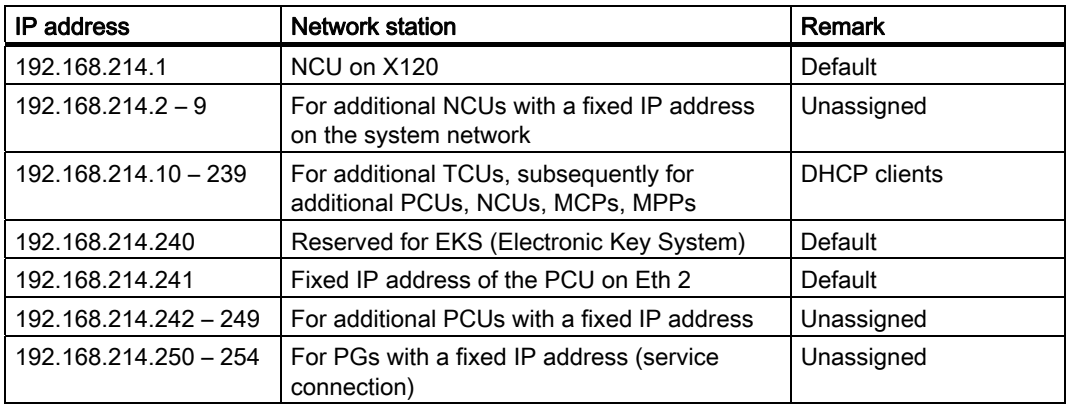

● Service connection with subnet mask 255.255.255.224:

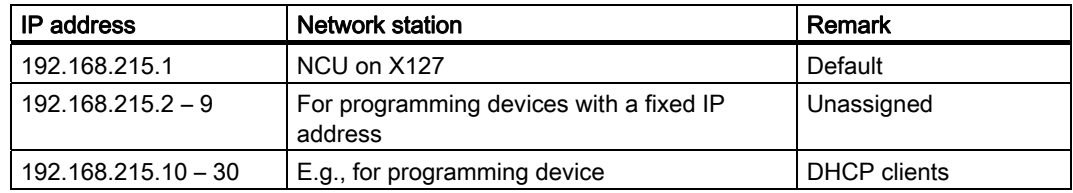

## <span id="page-10-1"></span><span id="page-10-0"></span>Configure the system network  $2$

#### <span id="page-10-2"></span>2.1 System boot with system network

#### System behavior at boot

As of NCU system software V2.4 SP1 and PCU-Basesoftware V8.1, system boot behavior is based on the following principle:

- For configuration of an NCU 7x0 with a PU 50, the default for a network configuration is as follows: The NCU keeps the default IP address 192.168.214.1 on X120, the PCU 50 keeps the default IP address 192.168.214.241 on Eth2.
- For a configuration of more than 1 NCU 7x0 without PCU, with one or several PCU 50, then a differentiation must be made between two cases:
	- At boot automatically all address conflicts and DHCP conflicts are resolved and the system is ready for operation. In this configuration there is no guarantee that all NCUs and PCUs will always receive the same IP address at each system boot.
	- If in the user's view there is a requirement that all NCUs, and possibly also the PCUs, get a defined constant IP address at each boot, for example because the IP address is entered in the respective PLC program, then the user must configure a fixed IP address for each NCU 7x0/PCU 50 in question, in the basesys.ini file.
- The user can specify a DHCP master in the basesys.ini file.
- Assigning names:
	- The user should assign meaningful names for all NCUs in the basesys.ini file; if not the names will be generated automatically.
	- A PCU 50 always has a computer name that can be changed as needed.
- The IP addresses of TCUs and MCPs are freely assigned within the specified address band at each boot. The MCPs are identified in the PLC via their DIP switch setting.

2.1 System boot with system network

#### Using DNS name service

Availability of the DNS (Domain Name System) name service offers the following advantages for system network administration:

- The name service enables easier configuration with names instead of IP addresses for management of operating units: All components in the system network can be addressed via a symbolic computer name. This name can to some extent be freely assigned, to some extent it is derived automatically from a DIP switch setting (MCP, MPP, EKS, HT 8, HT 2).
- A computer node in the system network (NCU, PCU, TCU, MCP, HT 8, etc.) can be addressed solely through assignment of the IP address, either via a freely selectable name or via an internally generated name in the system network, and thus becomes independent from its network address in the system network. Thus a change in the network address does not necessarily necessitate a series of additional setting changes.
- In addition, the name service is used by the system for address resolution for MCP/MPP, direct keys, and EKS when changing the user authorization.

#### <span id="page-12-0"></span>2.2 Synchronize DHCP server

#### Synchronization in the system network

Synchronization of the DHCP servers makes it very easy to commission the system network: The complete system network consisting of NCU7x0, PCU, TCU, HT 8, MCP, MPP is configured dynamically when booting via the DHCP protocol and thus can be booted without any prior configuration processes.

Only one DHCP server may be active in a computer network.

Each of the components NCU7x0 and PCU is shipped with the DHCP server switched to active. With this setting simple systems as well as system networks are immediately ready for operation.

#### Configuration with 1 NCU and 1 PCU

To operate a PCU 50 which has V8.0 SP2 or higher of the PCU basic software installed on an NCU, the DHCP server on the NCU must be activated (NCU service command: "sc enable DHCPSvr -x120") and deactivated on the PCU.

To deactivate services DHCP, TFTP and FTP and activate service VNC on its own, proceed as follows:

- Start the "System Network Center" in the service mode of the PCU and set the default configuration in the "TCU support" tab to "No boot support".
- For MCP operation the entry "addrmode" in the mcp\_client.ini file of the NCU must be set to (HWS). This is the default setting (see /card/siemens/sinumerik/mcp\_client).
- If TCUs or HT 8 is available in the system and must be switched to the PCU (with HMI-Advanced) after booting, a "config" file (not config.ini !) must be created on the NCU for each TCU / HT 8 under /user/common/tcu/<TCU name>/common/tcu with the following contents:

VNCServer=192.168.214.241:0:password

This is the IP address of the PCU to which the TCU / HT 8 must connect when booting.

#### System redundancy

With the available redundancy of DHCP servers in the system, continued operation of the system is ensured in the following cases:

- Particularly when commissioning, the situation can occur that the computer node that takes on the role of DCHP server fails in operation or is switched off. In this case, an additional NCU 7x0 or PCU can take over the role of the DHCP server.
- Mobile components such as HT 8 and HT 2, that are accepted during system operation can be properly supplied by the system and execute their boot process.
- Because the DHCP server has also integrated the DNS name service necessary for operation of the MCP, MPP, and EKS systems, it is also possible to continue to operate these components on the system even if the original server should fail.

#### **Note**

#### **Networking**

- Important system and network settings for the NCU-Basesoftware are preset in the basesys.ini file in the /card/user/system/etc directory and can be modified in this file. The original basesys.ini file is called "template-basesys.ini" and can be found under /card/siemens/system/etc.
- Every NCU in the system network should be allocated a unique ("meaningful") computer name via the "Hostname=..." entry in basesys.ini. The name can include lower/upper case letters, digits, and minus signs.
- As a basic principle, the DHCP server for the NCU should be switched on.
- When upgrading SW 1.3/1.4, it is important to ensure there is no old mcp client. ini file left in /card/user/sinumerik/mcp\_client.

#### Configurations:

● Configuration 1 NCU with TCU and MCP

No special settings are required in basesys.ini for this configuration.

DHCP server and internal HMI-Embedded remained switched on.

● Configuration 1 NCU with 1 PCU, MCP, and, if applicable, TCU

The following settings are required in the NCU's basesys.ini for this configuration:

```
Hostname = ....
SyncModeDHCPD_SysNet = ON_MASTER
```
The internal HMI-Embedded should usually be switched off, as it is only permissible to operate two HMI applications (HMI-Advanced and HMI-Embedded) on one NCU in exceptional circumstances.

We recommend that PCU Base software V8.1 SP3 or higher is used on PCU 50.3.

Select the "No boot support" default configuration on the "TCU support" tab in the System Network Center.

If there is a TCU (HT 8) in the system to be switched to the PCU by default, the following entries will have to be made on the NCU in the file called /card/user/common/tcu/<TCU name>/common/tcu/config.ini:

```
MaxHostIndex = 1
[host 1]
Address = <IP address for the PCU>
```
#### ● Configuration several NCUs and, if applicable, 1 or more PCUs, TCUs, MCPs

The following settings are required in the NCU's basesys.ini for this configuration:

```
Unique Hostname = .... for every NCU
Unique InternalIP= ....
The same InternalNetMask= ....
Precisely one NCU with SyncModeDHCPD SysNet = ON MASTER
```
PCU base software V8.1 SP3 or higher must be used on PCU 50.3.

Leave the "Complete TCU support" default configuration on the "TCU support" tab in the System Network Center. "Sync mode low priority" is the recommended option on the "DHCP settings" tab.

All the operator panels in the system network (TCUs, HT 8, PCU) are managed with "ON\_MASTER" on the NCU. Consequently, this is where you will find the config.ini files relevant to the runtime and the .leases file containing all the IP addresses assigned within the system.

The config.ini files are distributed across all of the other NCUs/PCUs from the NCU, which is the DHCP server, using the "sc distribute tcudata" service command.

After the "sc clear dhcp" service command has been executed and the entire system has been switched off and on, the NCUs/PCUs receive their predetermined IP addresses. These addresses are then reassigned for TCUs and MCPs and the .leases file is distributed to all the other NCUs/PCUs.

#### **Note**

#### System Network Center → OPs tab

On every PCU, the config.ini files of all operator panels can be edited directly on the master NCU. Every time a change is made, data is distributed to all NCUs/PCUs in the system network automatically.

#### <span id="page-15-0"></span>2.3 Commissioning TCU

#### <span id="page-15-1"></span>2.3.1 Using the TCU's main menu

#### Key assignment

Functions of the keys and softkeys in the "Operator panel service system":

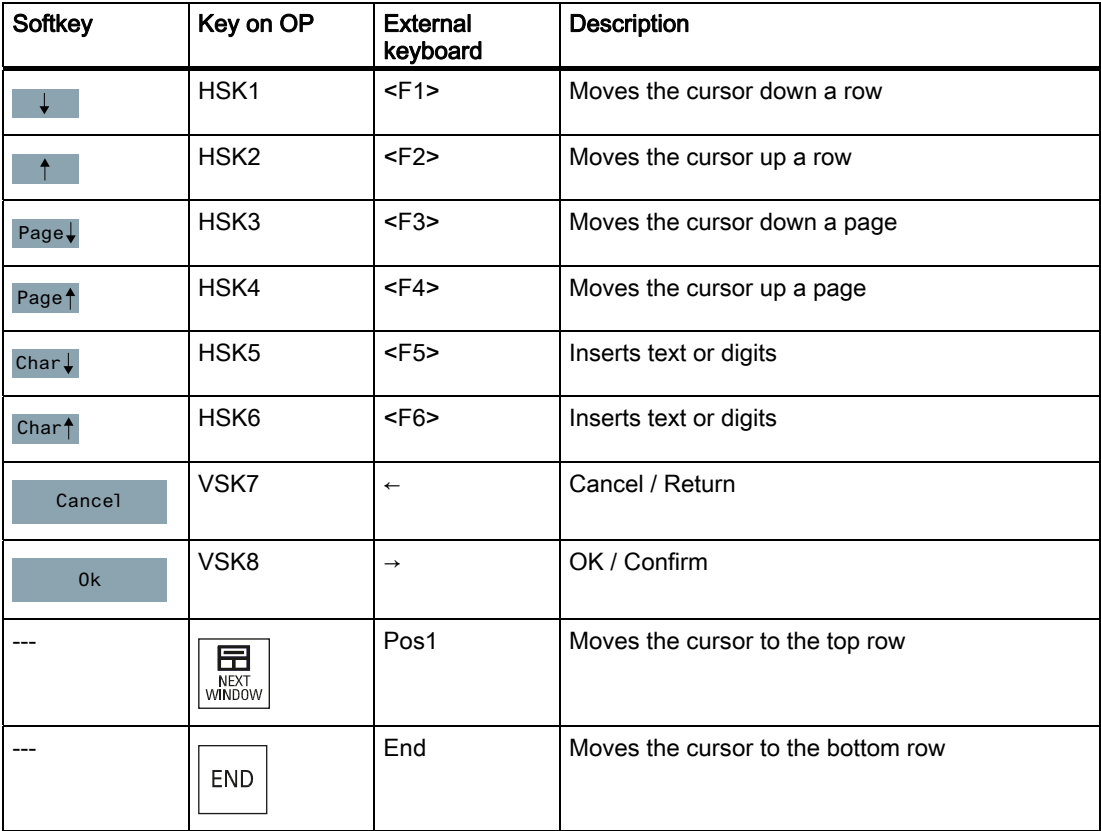

Exceptions to the above are mainly the result of input fields. Where these are present, the left/right cursor keys move the input cursor rather than performing an OK/cancel function. The Return key takes you to the next field (like the "down" key) rather than closing the entire dialog with OK. There are also Backspace (deletes character to the left) and Delete (deletes character to the right) keys for editing text and numbers. The F5, F6, Backspace, Delete, and Select keys (between the cursor keys on the panel) can be used to switch between Yes/No fields.

With a touch screen, you can activate all the softkeys and even select rows in a menu simply by touching them.

Touch panels without any additional keys still have a special function which allows you to edit letters and numbers with HSK5/HSK6 by moving characters forwards or backwards.

See also: [How to calibrate a touch panel](#page-81-0) (Page [82](#page-81-0))

#### "Main menu"

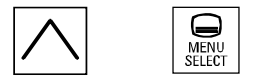

The dialog "Main menu (TCU1)" is started with the menu back key and the key <MENU SELECT>:

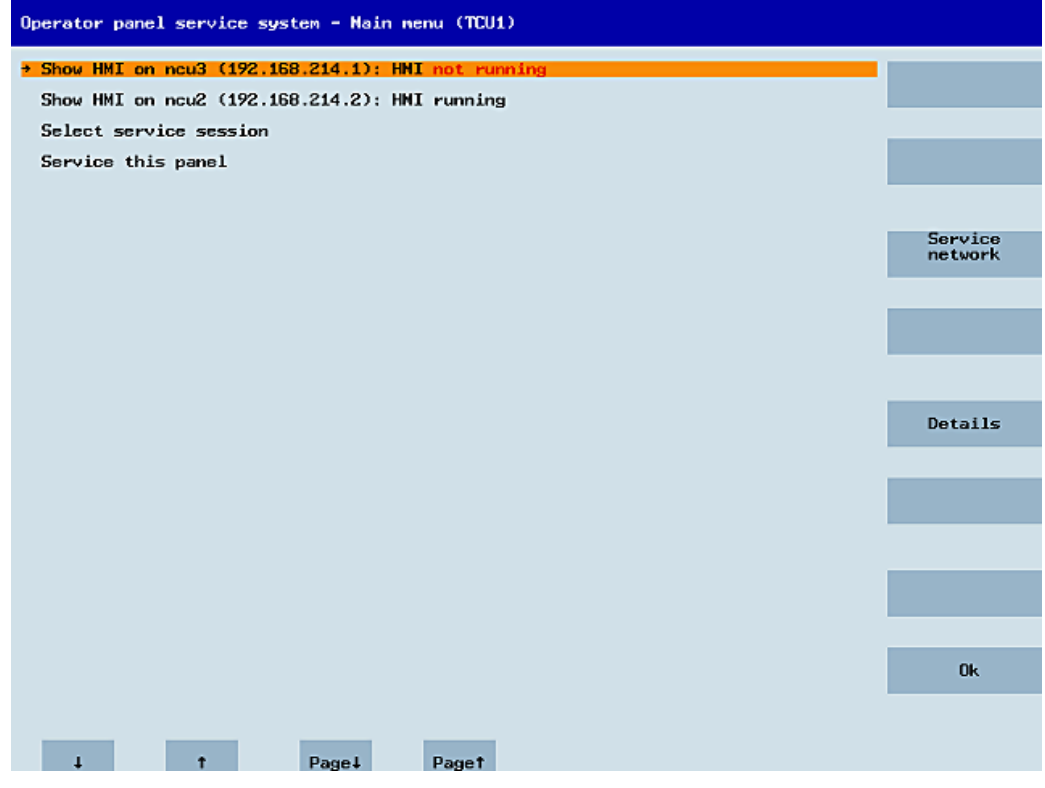

Figure 2-1 TCU menu: Main menu

The main menu contains:

- A "Main menu" title followed by the TCU name in brackets
- A central area listing the servers from config.ini. This is followed by two more fixed items, "Select service session" and "Service this panel".
	- The penultimate menu item, "Select service session", triggers a server scan which detects all the VNC servers in the local (system) network. These are then displayed in a session menu which largely reflects the main menu.
	- The last menu item on the main menu, "Service this panel", opens the "Service menu for operator panel" submenu.
- The right-hand side of the menu has a column containing 8 softkeys for use on a contextspecific basis.
- The lower section of the menu has a row of 4 softkeys for navigating with the cursor.
- There is an error line for displaying error messages directly above the row of softkeys. Transient status messages also occasionally appear in this line.
- There is a further message line above this error line. The contents of this line can be set from the servers using HWS commands.

2.3 Commissioning TCU

#### "Service Network" softkey

The [System Network Center \(SNC\)](#page-46-0) (Page [47](#page-46-0)) opens when the "Service network" softkey is pressed.

The following message only appears if an error has occurred:

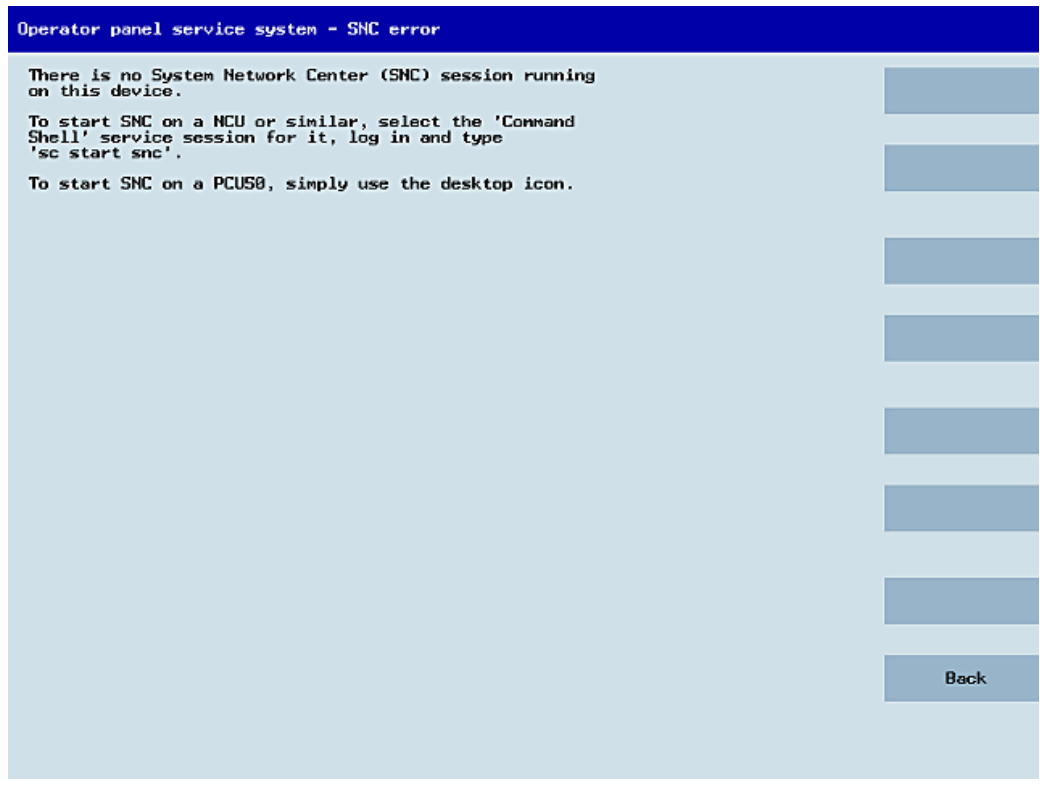

Figure 2-2 TCU menu: Fault signal

#### "Details" softkey

The following connection data for the selected device appears when the "Details" softkey is pressed:

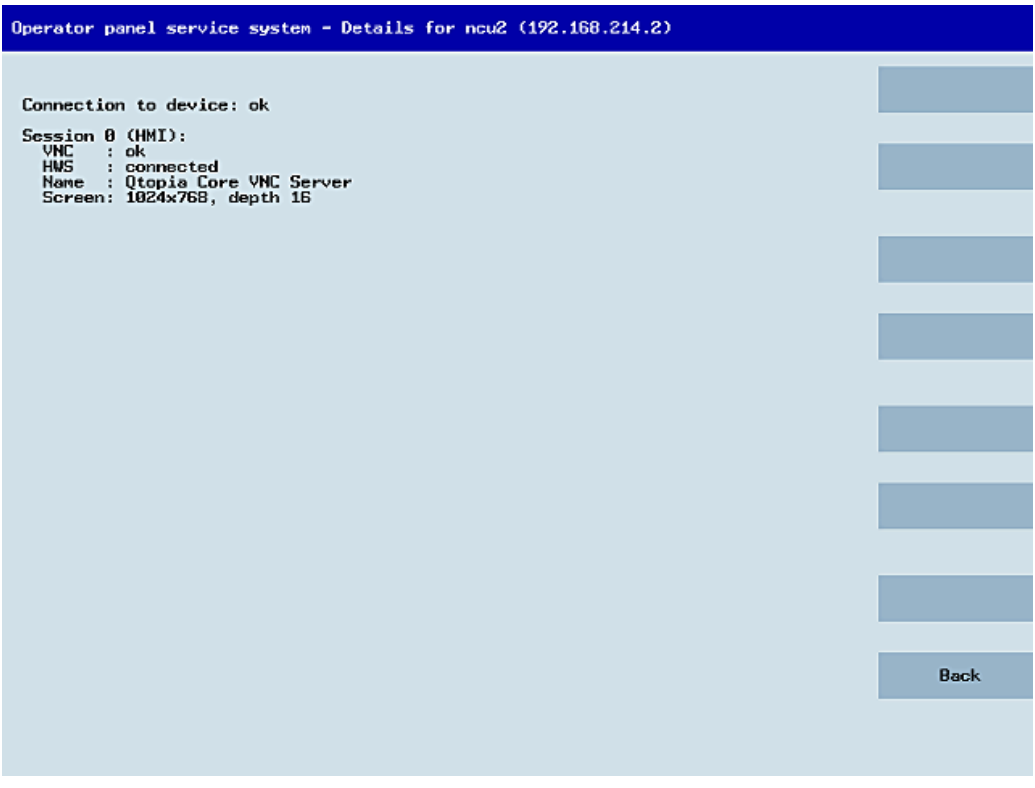

Figure 2-3 TCU menu: Connection data

#### <span id="page-19-0"></span>2.3.2 Using additional TCU menus

#### "Service sessions" dialog

When "Select service session" is selected from the main menu, the resulting process begins by triggering a server scan:

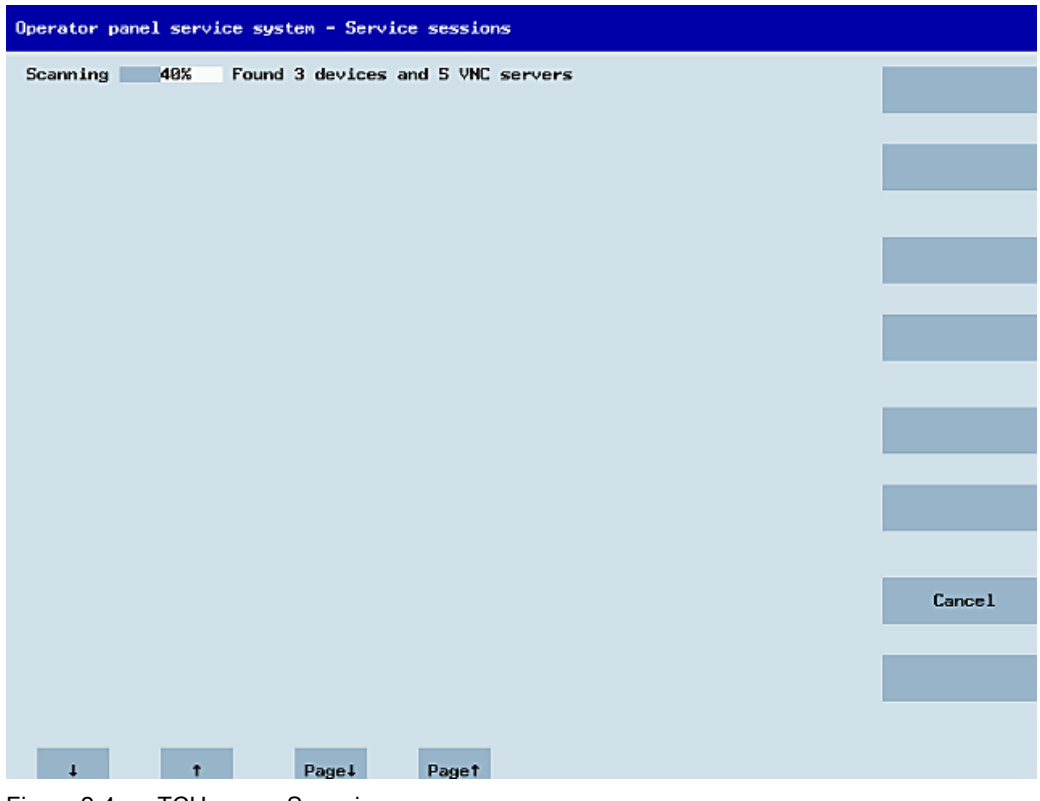

Figure 2-4 TCU menu: Scanning

After this, the following dialog appears:

| Operator panel service system - Service sessions         |                      |
|----------------------------------------------------------|----------------------|
| Show Conmand shell of ncu3 (192.168.214.1): VNC running  |                      |
| Show System logfile of ncu3 (192.168.214.1): VNC running |                      |
| Show HMI on ncu2 (192.168.214.2): HMI running            |                      |
| Show Connand shell of ncu2 (192.168.214.2): VMC running  |                      |
| Show System logfile of ncu2 (192.168.214.2): VNC running |                      |
|                                                          | Service<br>network   |
|                                                          |                      |
|                                                          |                      |
|                                                          |                      |
|                                                          | Details              |
|                                                          |                      |
|                                                          |                      |
|                                                          |                      |
|                                                          | Back to<br>nain nenu |
|                                                          |                      |
|                                                          | <b>Ok</b>            |
|                                                          |                      |
| Page <sub>4</sub><br>Paget                               |                      |
| TOLL monur Active concione<br>Eianra 2E                  |                      |

Figure 2-5 TCU menu: Active sessions

#### Central area with the server list:

The individual server lines contain either "Show WHAT on NAME (IP)" or the IP address only where the name is unknown.

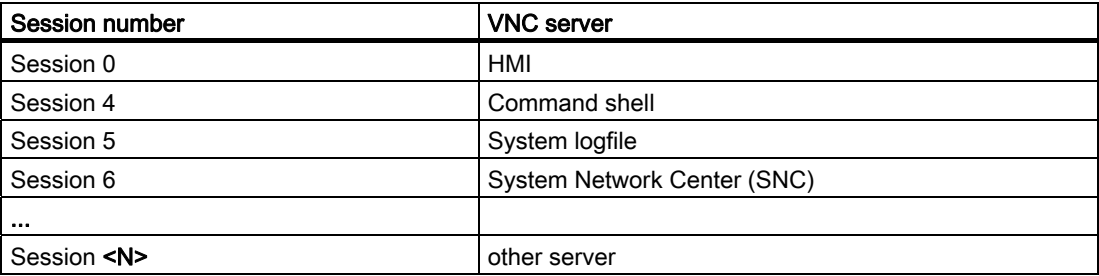

These details are followed by a status message regarding the accessibility of the VNC server. "Connection not ok" appears if it is already impossible to access the VNC server from the IP side (if switched off, for example). If it can be accessed, a message shows whether an HMI-VNC server is also accessible ("HMI running/not running").

The VSK8, Return or right cursor keys can be used to launch a VNC viewer for the selected server.

#### Connection status:

Further details on the connection status can be called with the "Details" softkey. In the next dialog, "not ok" or "not running" are accompanied by an additional error message with more precise details on the reason for the loss of function. With more favorable scenarios, the session name for the VNC server will also be specified along with its resolution.

The connection and HMI status are monitored on a regular basis in the background. This may mean that these details change spontaneously if a change is made on the relevant server (for example, it may be switched off, the HMI may become available, etc.).

#### "Service menu for operator panel (TCU)" dialog

The following dialog appears when "Service this panel" is selected from the main menu:

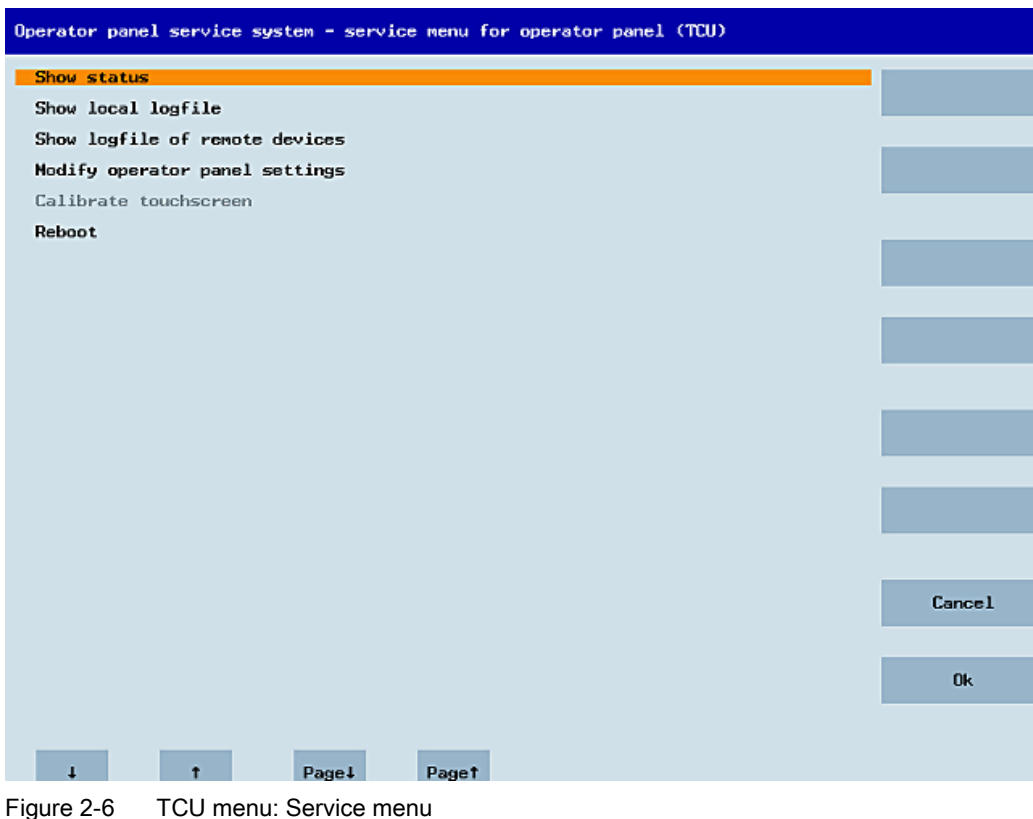

The following menu items are available here:

● "Show status" displays status information including the software version, HW information, TCU network data, and the contents of the config.ini.

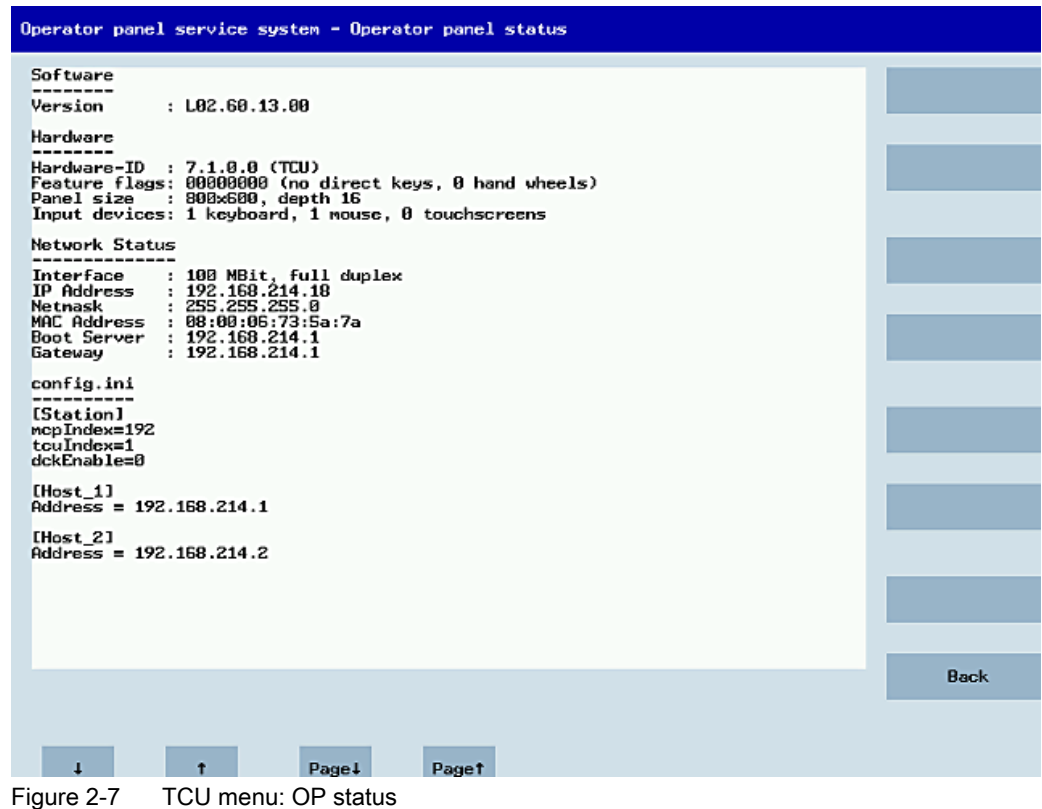

● "Show local logfile" displays a filtered version of the system logfile in the /var/log/messages directory containing local TCU messages only.

Syslog messages received via the network are not displayed.

2.3 Commissioning TCU

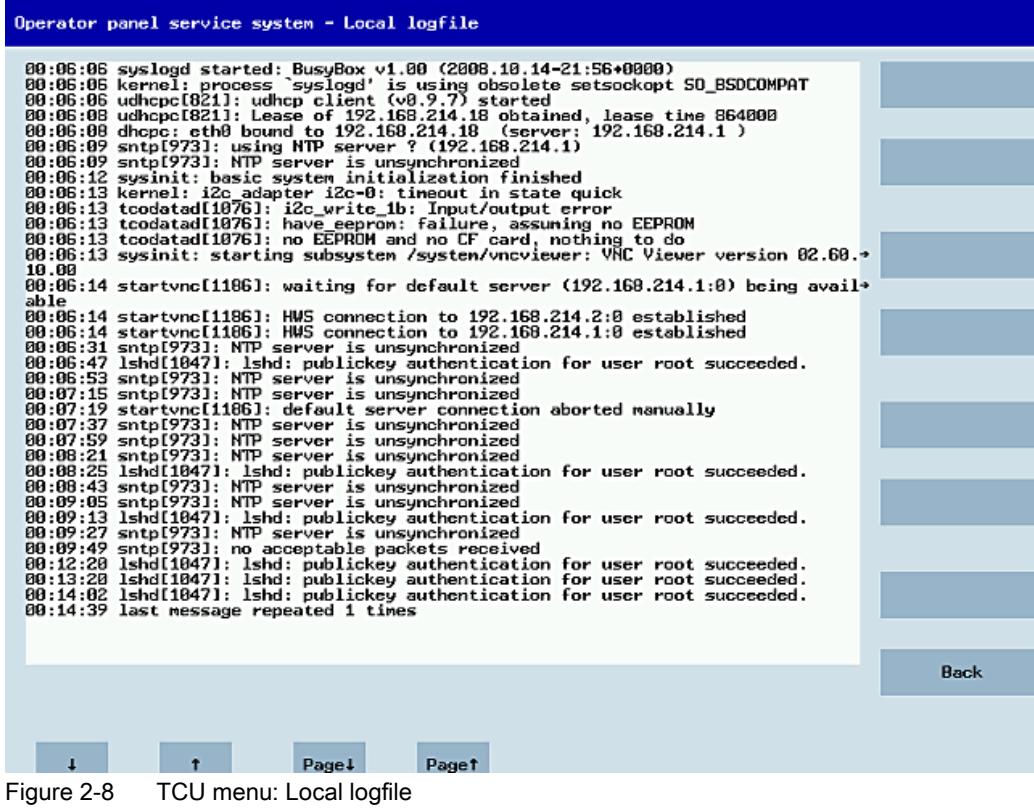

● "Show logfile of remote devices" displays the logfile of the other devices in the network:

The syslog messages of devices in the system network which send syslog messages by broadcast, such as NCU 7x0, ...

- "Modify operator panel settings" calls a further submenu. Please refer to the next section.
- "Calibrate touch screen" is only active if there is a touch screen. This menu item recalibrates the touch screen.
- "Reboot" restarts the TCU.

#### Note

Where the contents of a line exceed the space available, the remaining text runs onto the next line so that you do not have to waste time scrolling across. When this occurs, the line has a right-facing arrow at its right edge.

#### "Modify settings for operator panel (TCU)" dialog

The following dialog appears when "Modify settings" is selected from the main menu:

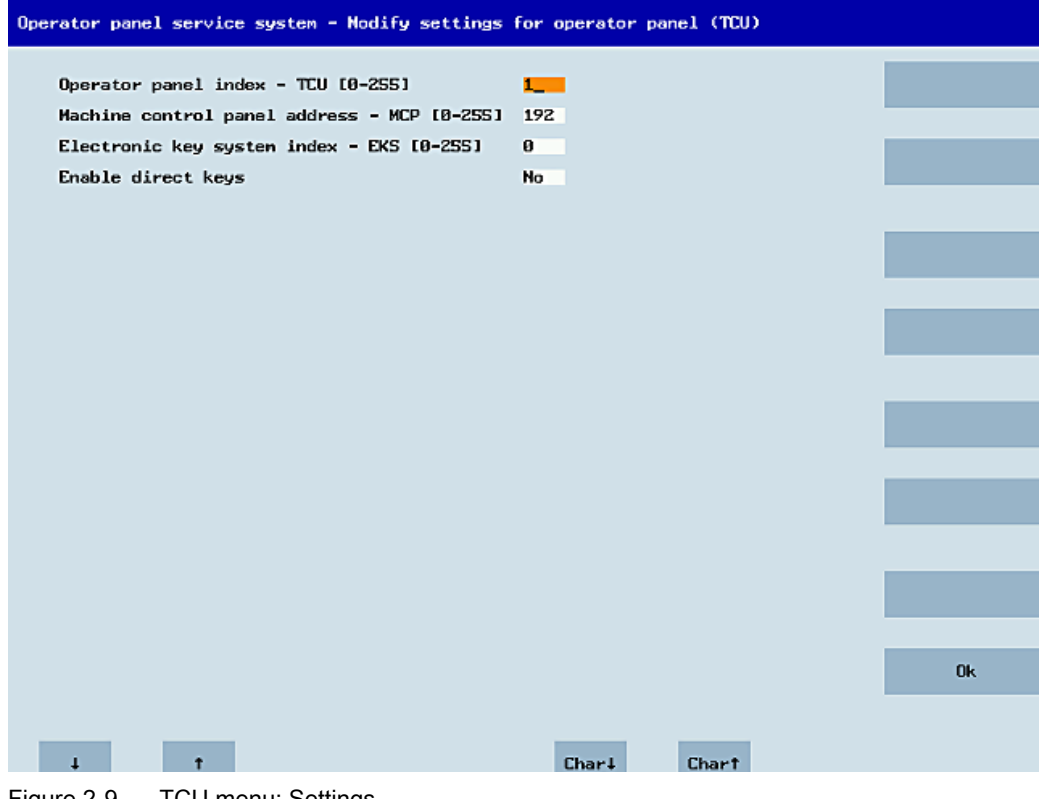

Figure 2-9 TCU menu: Settings

The central area is for setting the TCU parameters:

● "HT 8 individual mode" (yes/no)

This is only visible with HT 8, and is used to switch between Auto Mode and Individual Mode.

There is no need to make any settings if an HT 8 is in Auto Mode, as the name is determined automatically: ("DIP<n>") the MCP address and TCU index are determined by the DIP setting ("DIP<n>").

It is possible, however, that another device is registered for the name selected. Such situations may only prove to be temporary, as is the case when DIP settings or two HT 8 have been confused. For this reason, this status is not reported as an error immediately, but identified as a possible problem instead ("potential name/DIP setting collision"). The text will only read ("Name/DIP settings collision") if the situation remains unchanged after some time has elapsed.

The process itself is unaffected, as the changes only relate to how the warning or error is displayed. The explanatory text informs the user that they have probably assigned the same DIP number twice and suggests they change one of them before rebooting the HT 8.

● "Operator panel index - TCU" (0-255)"

This specifies the TCU index. It matches the [Station] tcuIndex setting from the config.ini file.

● "Machine control panel address - MCP" (0-255)

This specifies the address of the associated MCP. It matches the [Station] mcpIndex setting from config.ini.

● "Electronic key system index - EKS" (0-255)"

This specifies the index of the associated EKS. It matches the [Station] eksIndex setting from config.ini.

● "Enable direct keys" (yes/no)

This specifies whether direct keys (if present) should communicate with the PLC (yes) or be treated as ordinary keys (no).

"OK" saves any modified values to the config.ini file or to the Flashstore (HT 8 individual mode).

#### Parameters for the "config.ini" file

Two steps need to be performed:

- 1. Select "New" or "Replacement for existing panel".
- 2. Select what is to be replaced.

When an unknown TCU (i.e. not yet registered with the boot server) is started, a selection menu containing both the "New" and "Replacement for existing panel" items will appear. The accessibility of all the registered TCUs is tested in the background.

The status of this test process appears in the message line: "(0/3 panels inactive)".

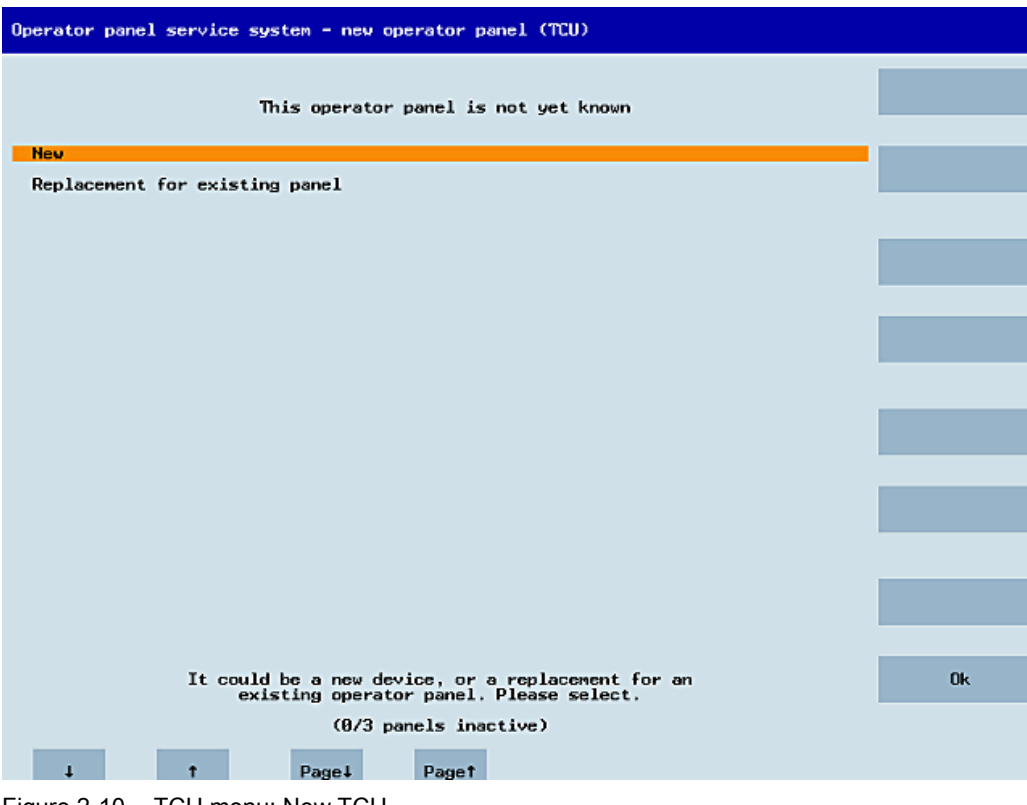

Figure 2-10 TCU menu: New TCU

If all the TCUs are active, the new one cannot be a replacement. The system will then automatically switch to the name assignment phase after a set period of time has elapsed.

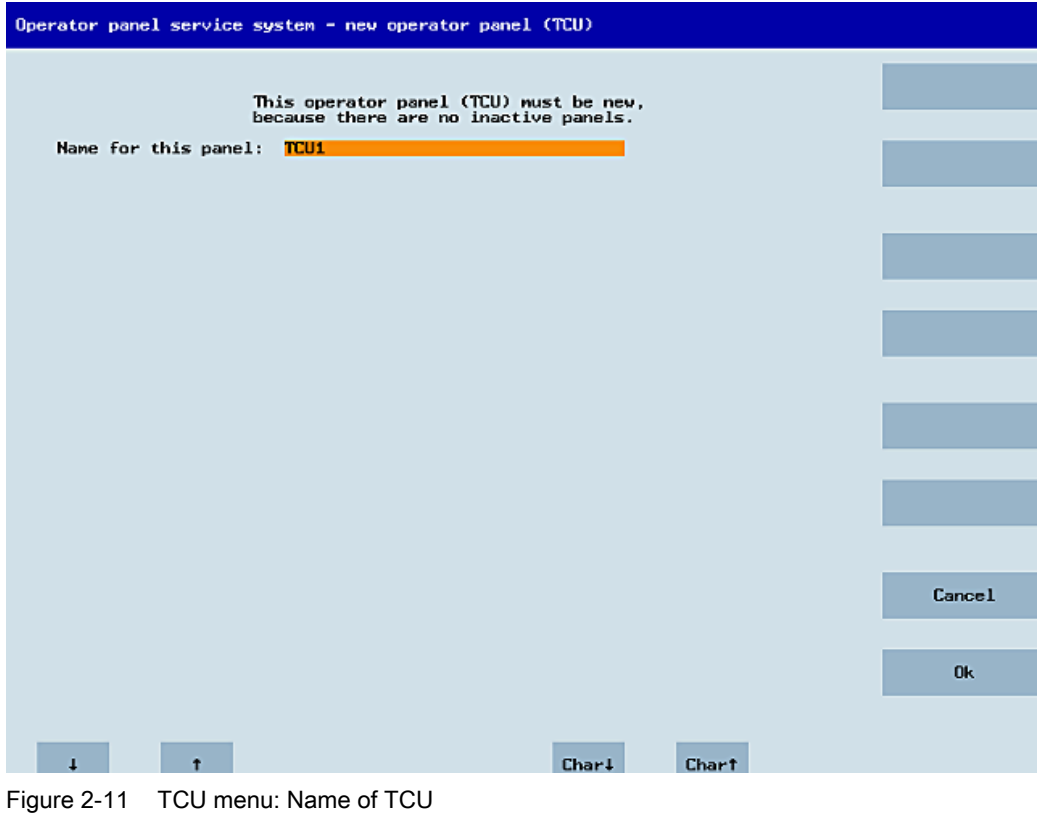

#### 2.3 Commissioning TCU

#### Replacing a device

If "Replacement" is selected, all the registered TCUs will appear in a selection menu. Those which are active in the network will be grayed out. (As these are functioning, there should be no question of replacing them.) The cursor automatically defaults to the first row for selection.

As the accessibility test is still running in the background, the active status of the rows may change if panels are switched on or off.

If a name is ultimately chosen, it will be applied to the new TCU along with the associated saved settings.

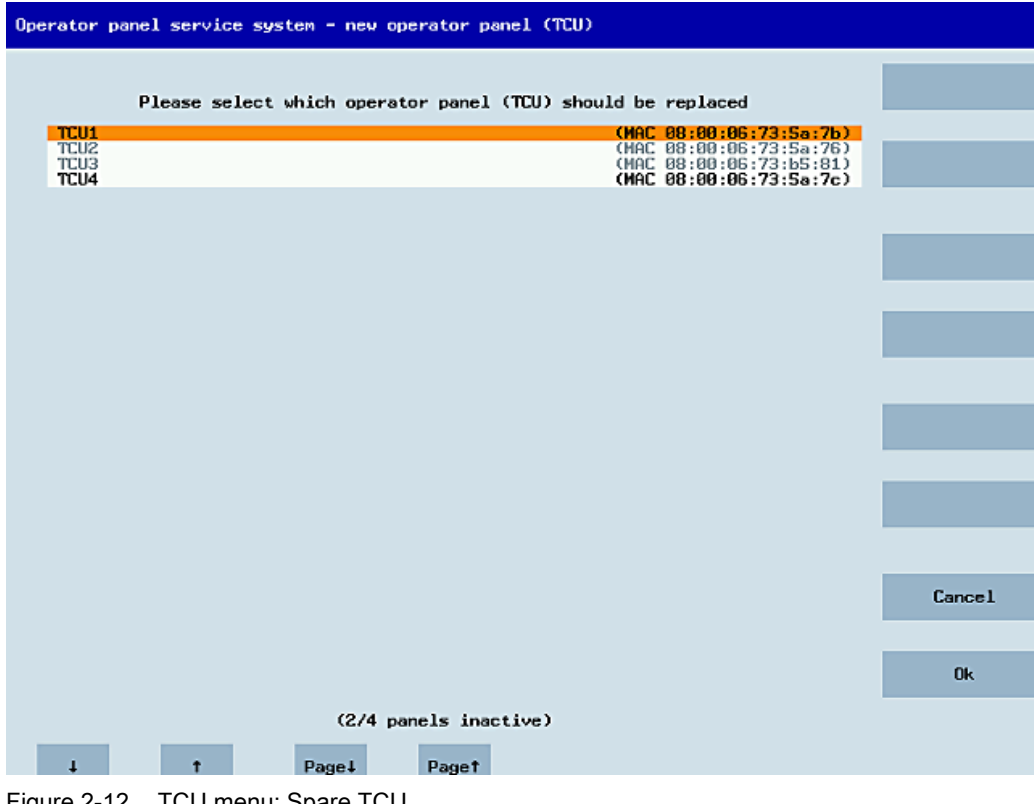

Figure 2-12 TCU menu: Spare TCU

#### Assigning a name

If, as described above, the system automatically follows the "New" path, an additional message will appear: "This operator panel (TCU) must be new, because there are no inactive panels." This message will not appear if "New" is selected manually.

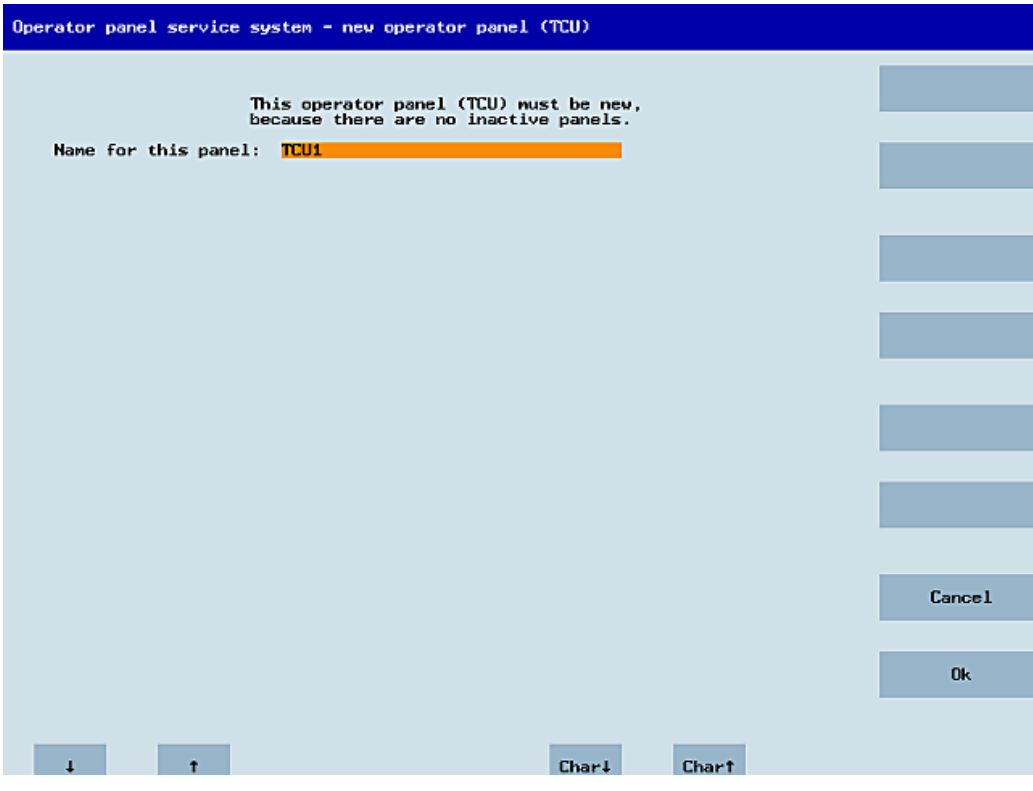

Figure 2-13 TCU menu: Name of TCU

An available TCU name is suggested in the input field, although the user is able to change this. The default name is "TCU<N>", where <N> is the lowest number yet to be used. If, however, the name is already allocated after the OK softkey has been pressed (which may happen if a number of TCUs log on at the same time) and the suggestion has not changed, a new and unused name will be specified.

If the name selected was still available, this will now be allocated, and the TCU settings can still be adapted if required. To enable any changes to be made, a new dialog will appear in which all the parameters have been pre-assigned their default values. You can make any changes you like or just select "OK" to accept the existing values.

#### <span id="page-29-0"></span>2.3.3 How to register a TCU on the system network

#### **Preconditions**

The boot server (NCU or PCU 50) defined in the system network as a DHCP master, must be switched on and be available in the network.

#### Sequence for a TCU

Procedure:

1. Connect TCU.

This opens the dialog "New operator panel (TCU)".

- 2. Select "New" to connect a new TCU and "OK" to confirm.
- 3. In the next dialog, accept the name suggested by the system or enter a name and confirm this with "OK".

The following parameters are pre-selected for the TCU:

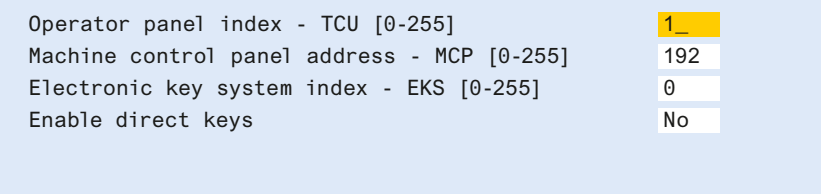

- 4. Restart the TCU to apply the new settings.
- 5. If you want to change the parameters, select "Main menu" → "Service this panel" → "Modify operator panel settings".

#### Sequence for the HT 8

Procedure:

1. Connect HT 8 to a connection module and calibrate the touch screen.

→ See also[:How to calibrate a touch panel](#page-81-0) (Page [82](#page-81-0))

#### Note

Additional softkeys are available for convenient touch panel operation:

- "OK" has the same effect as the <INPUT> key
- Select "DEF" to save the "Default" settings.
- "Edit" has the same effect as the <F10> or <MENU SELECT> key.
- 2. Select HT 8 Individual Mode:

According to the default setting for an HT 8, "HT 8 Individual Mode" is deselected with "No". This means "Auto" mode is activated for automatic detection in the system network. The HT 8 is automatically detected based on its name "DIP ". If "HT 8 Individual Mode" is activated with "Yes", the HT 8 is identified by its MAC address on the system network.

3. For an HT 8, confirm the "DIP..." name proposed by the system or adapt the name. You can select any other characters.

Press the <INPUT> key to apply the following values as default settings for the HT 8:

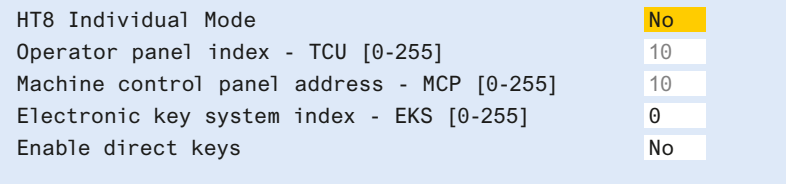

The following message will then appear: "New TCU 'DIP10' registered."

#### Note

The TCU index is used to evaluate the direct keys. Direct keys can only be activated by appropriate devices. For an HT 8 the TCU index cannot be set, but is assigned by the system.

#### Activate direct keys

The signals from pressing the direct keys are sent directly to the PLC. In the PLC, the keys appear as 16 digital inputs.

Additional information on programming the PLC is provided in:

References: Function manual basic functions, basic PLC program (P3 sl)

#### Definition: Operator panel

The term operator panel designates a unit that consists of an OP/TP, a TCU or PCU and a machine control panel (MCP), that are connected to each other via Ethernet.

All TCUs and PCU 50 can be used along with OP/TP with "integrated TCU", e.g.: OP 08T, OP 015T, TP 015AT.

#### Specifying settings without machine control panel

If a PCU or a TCU has no Machine Control Panel (MCP), you must set one of the two following options:

 $\bullet$  MCP address = 0 or no entry

After the change of user authorization, there is no switchover of the machine control panel; the previously active MCP remains active.

 $MCP$  address = 255

If the user authorization is transferred to this PCU or TCU, the previous machine control panel is deactivated and there is no active machine control panel from this point on.

2.3 Commissioning TCU

#### Connecting a replacement TCU

Procedure:

1. Connect the new TCU.

The following dialog lists the TCUs on the system network along with their "active" or "inactive" status.

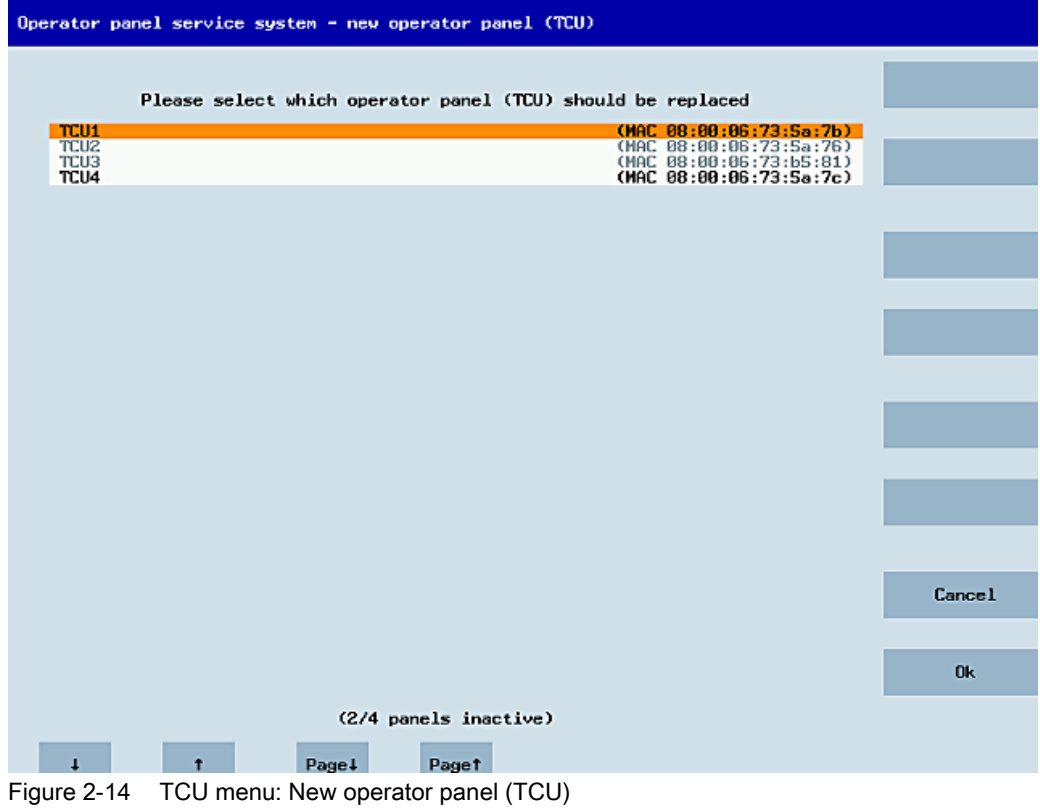

2. Select the name previously assigned to the faulty TCU from the "New operator panel (TCU)" dialog. As a result, the new TCU is recognized on the network and acquires all of the configuration settings from the TCU that has been replaced.

#### <span id="page-32-0"></span>2.3.4 Connecting-up the SIMATIC Thin Client Touch Panel

#### Registration in the system network

The SIMATIC Thin Client Touch Panel behaves just like a TCU when connecting-up. When registering in "Operator Panel Service System" enter a name in the system network. After this, the device is available in the "Service Network Center" with the hardware ID "SIMATIC TC":

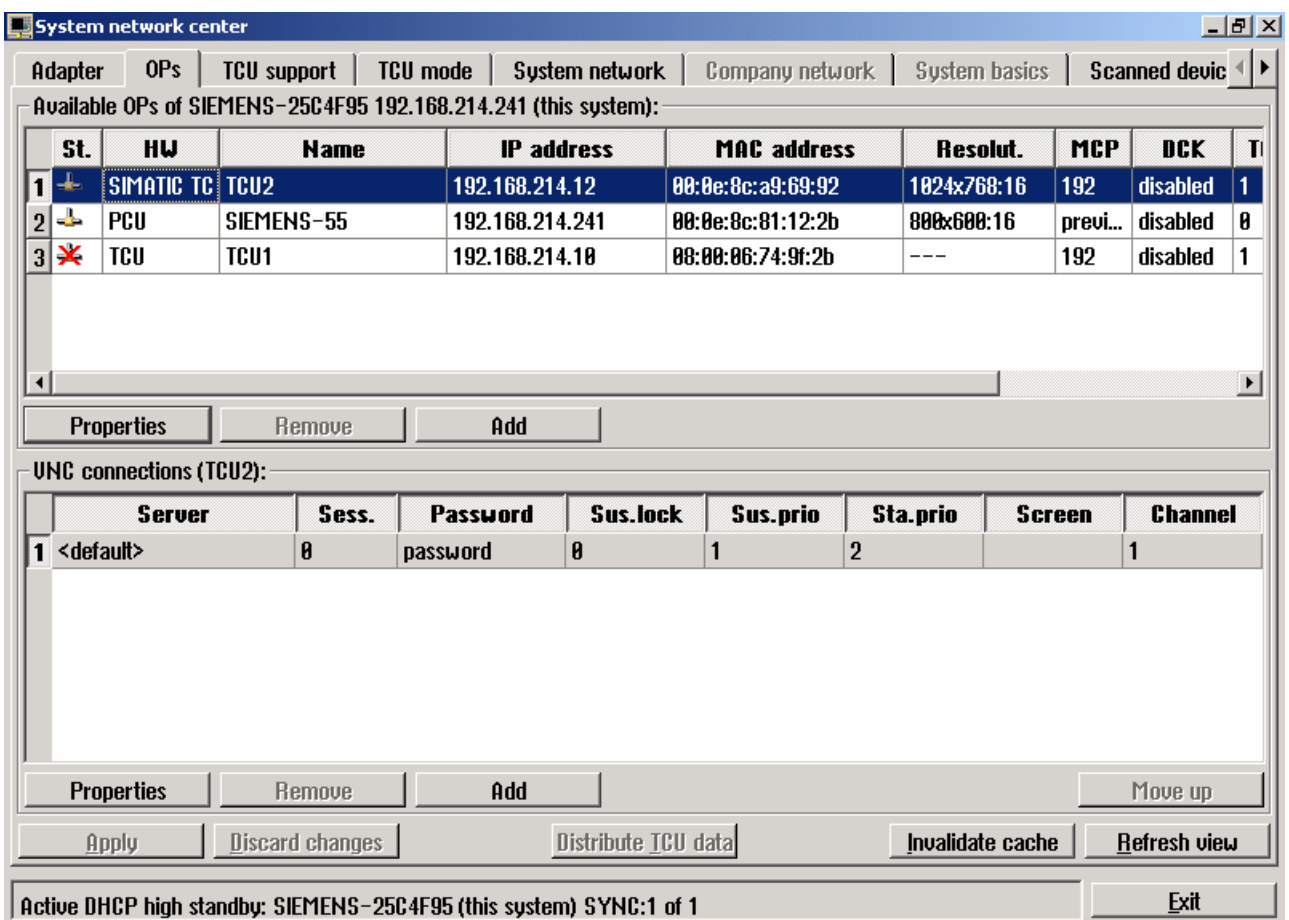

Figure 2-15 SIMATIC Thin Client

#### See also

[How to register a TCU on the system network](#page-29-0) (Page [30\)](#page-29-0) [Using the TCU's main menu](#page-15-1) (Page [16\)](#page-15-1)

#### Note

#### Connection via USB at the rear

The SIMATIC Thin Client Touch Panel has a USB connection at the rear, which behaves just like the USB connection X204 of a TCU.

An external keyboard is recommended for commissioning and to operate the "Operator Panel Service System".

#### Operating the Touch Panel

To operate the Touch Panel, use the integrated keyboard:

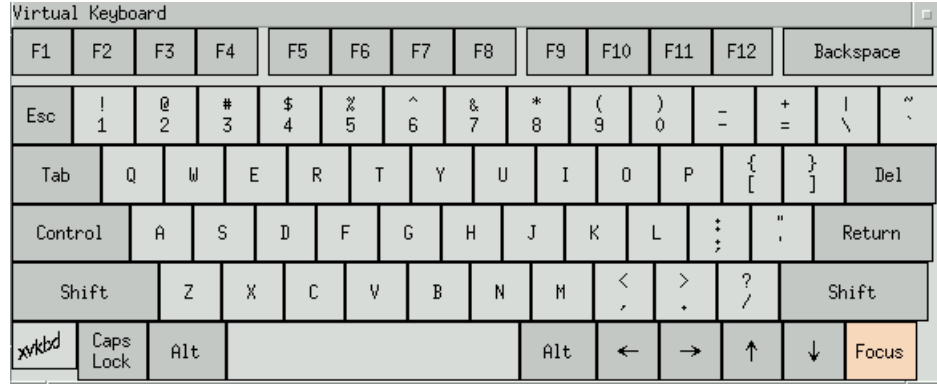

Figure 2-16 Virtual Keyboard

The integrated keyboard is activated using the button to the far right on the start bar.

#### Reference

SIMATIC HMI, Operating instructions: Thin Client, Thin Client PRO

#### <span id="page-34-0"></span>2.3.5 This is how you configure the SIMATIC Thin Client Touch Panel

#### Operating the start bar

The following functions are available in the start bar of the SIMATIC Thin Client: To select the SINUMERIK mode, press the button:

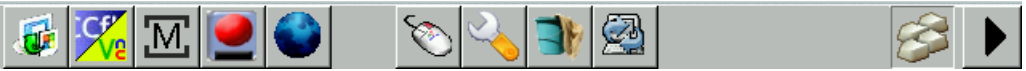

The following buttons are important for operation as SINUMERIK operator panel:

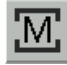

To configure the SIMATIC Thin Client, press the button "Settings". You therefore open the "Operator panel service system":

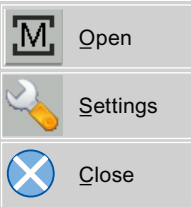

To exit the SINUMERIK mode, press the button "Close".

● To make the configuration settings, press the button:

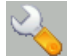

Select "Configure Thin Client":

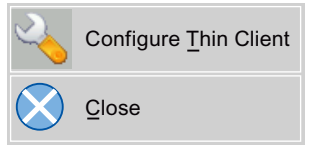

To exit the SIMATIC configuration menu, press the button "Close".

Press the button to activate the integrated keyboard:

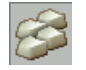

#### **Preconditions**

To make the following settings, you must be logged on as administrator. Press the "Settings" button:

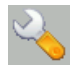

1. Log on as a administrator using the specified password.

Result: As administrator you can see the complete menu of the SIMATIC Thin Client.

#### **Note**

All changes only become effective after pressing the "Enter" button on the "Virtual Keyboard" on the relevant side.

#### SINUMERIK mode when restarting

In order to return to the SINUMERIK mode automatically after a restart, proceed as follows:

- 1. In the "Applications" menu, select the "Autostart client application" tab.
- 2. Select the "SINUMERIK" option.

#### Calibrate Touch Panel

To calibrate the Touch Panel, proceed as follows:

- 1. In the "Device setup" menu, select the "Touch calibration" tab.
- 2. Follow the instructions and touch the Touch Screen at the appropriate points to calibrate.

#### <span id="page-35-0"></span>2.3.6 Settings in the "config.ini" file

#### Boot server

The active boot server (DHCP server) is detected and displayed in the System Network Center (SNC). The boot server accesses this configuration file accordingly. Changes to the config.ini file do not become effective until the relevant TCU or PCU is next booted.

#### Note

#### **Timeout**

If too much time (> 15 min.) elapses between commands when the user is making entries (e.g. TCU name) as part of the initial TCU log-on process, the time-out error will be suppressed. No error message will appear and the FTP connection will be reopened.

#### Configuration of the config.ini file

The config.ini file has the following configuration:

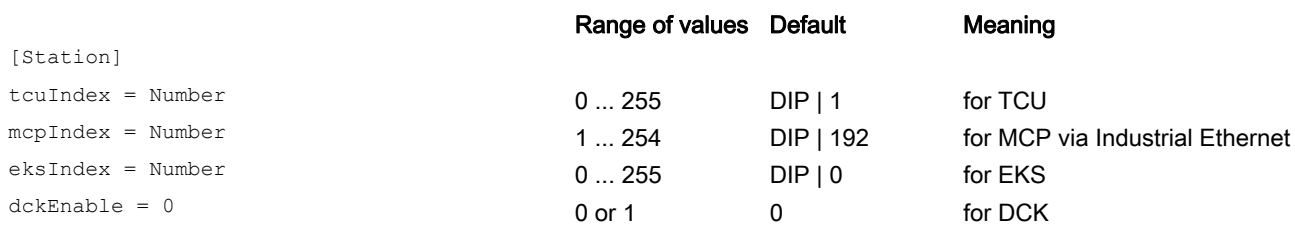
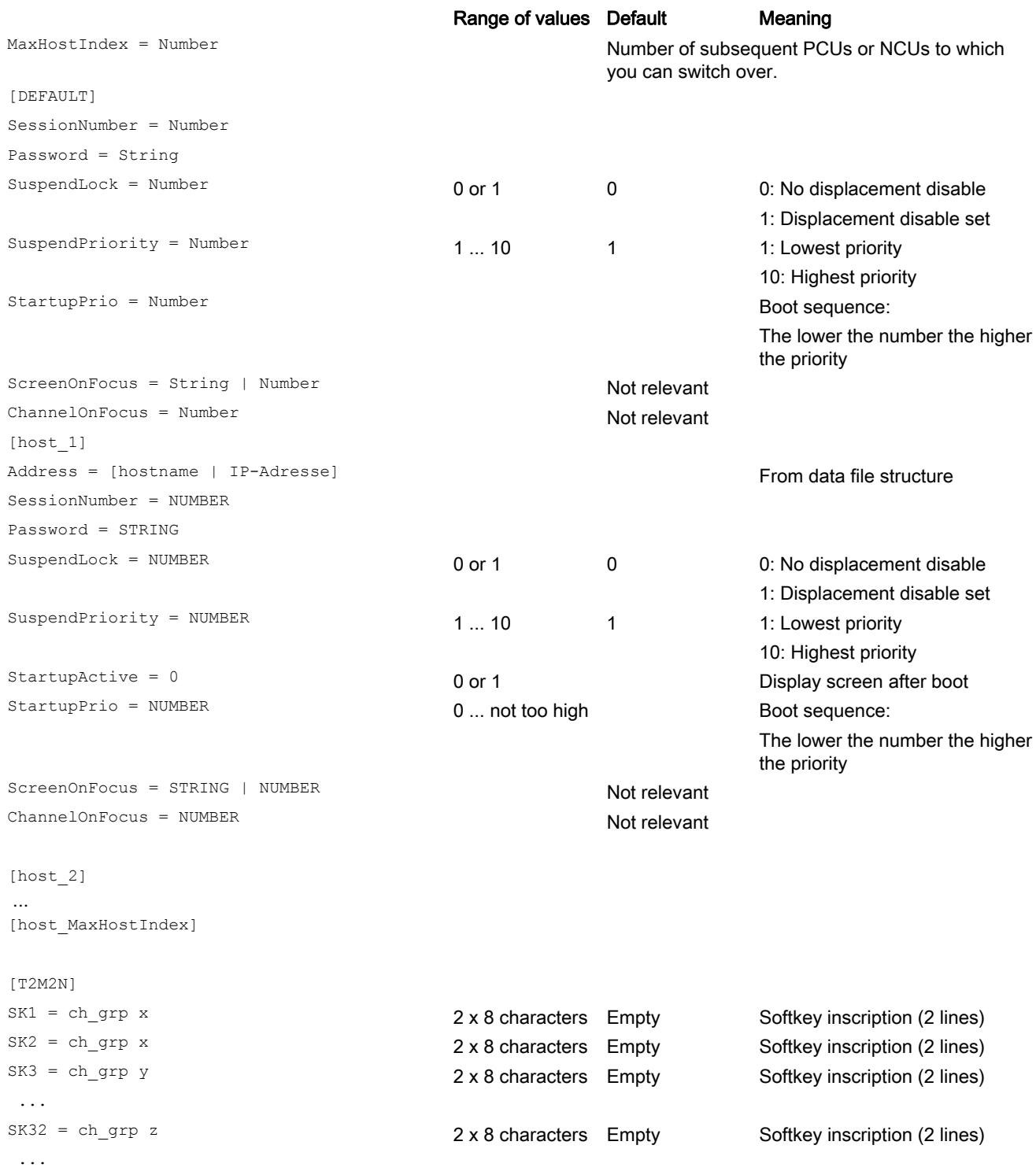

Operator components and networking (IM5) Commissioning Manual, 02/2011, 6FC5397-1AP40-0BA0 37

Note

### Connecting an MCP via PROFIBUS

If an MCP is connected via PROFIBUS, then the MCP Index = 0 should be set.

#### Compatibility of software versions

If a "config" file is available for the TCU, the data file structures of older versions are transferred to the config.ini file and the data file structure is then deleted.

#### **Comment**

In the config.ini file comment lines are indicated by the # character preceding a line.

### <span id="page-37-0"></span>2.3.7 Settings in the "TCU.ini" file

#### **Directories**

The tcu.ini files is created in the following directories:

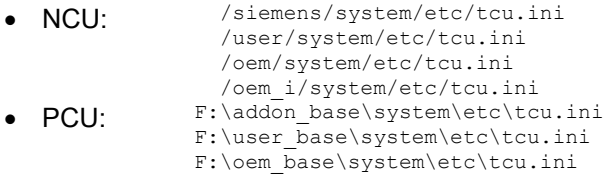

### **NOTICE**

Only the following entries are evaluated by SINUMERIK Operate:

- VNCServer/VetoMode
- VNCServer/AlarmBoxTimeOut
- VNCServer/FocusTimeout
- VNCServer/AdaptResolution
- VNCServer/MaxActiveTCUs

and VNCViewer/ExternalViewerSecurityPolicy

#### Structure and content

In the tcu.ini file comment lines are indicated by the # character preceding a line.

#### [VNCServer]

- # VETO MODE
- # VetoMode enabled:
- # VNC server notifies the HMI regie before another
- # panel gets the focus.
- # VetoMode disabled:

#### Configure the system network 2.3 Commissioning TCU

```
# Focus timeout mode enabled (implicitly; see FOCUS TIMEOUT)
# (0=DISABLE, 1=ENABLE)
VetoMode=1
# FOCUS TIMEOUT
# Guaranteed time period (in sec) a panel can hold the
# focus at least before another panel can get the focus.
# The time period starts from the moment the panel has
# gained the focus.
FocusTimeout=10
# ALARMBOX TIMEOUT
# The time period (in sec) a messagebox is shown (i.e. is
# operable) in the case of VetoMode=1; no meaning else
AlarmBoxTimeOut=5
# RESOLUTION
0 = SYSTEM
1 = AUTO OP 1 (default)
2 = AUTO OP 23 = AUTO_MON_1
4 = AUTO_MON_2
5 = 640X4806 = 800X6007 = 1024X768
8 = 1280X1024# RESOLUTION ADAPTION
# AdaptResolution enabled:
# At system runtime, the system resolution is automatically
# adapted to the resolution of that panel which
# currently owns the focus.
# AdaptResolution disabled:
# The system resolution is set at system startup phase.
# At system runtime, system resolution remains unchanged
# whichever resolution the currently focused panel owns.
# (0=DISABLE, 1=ENABLE)
AdaptResolution=1
# COLOR DEPTH
# The value the system color depth is set at system
# startup phase
# ColorDepth SYSTEM:
# System color depth remains unchanged whichever value
# the color depth is currently set to.
# COlorDepth 16_BIT
# System color depth is set to 16 bit.
# COlorDepth 32_BIT
# System color depth is set to 32 bit.
# (0=SYSTEM, 1=16_BIT, 2=32_BIT)
ColorDepth=1
```

```
# INIT TIMEOUT
# Guaranteed time period (in sec) the HMI manager waits
# for VNC server initialization.
InitTimeout=300
# PCU STARTUP TIMEOUT
# Attention: The parameter is only provided for a PCU
# configuration with local attached OP !
#
# The startup phase is completed if this timeout period
# has passed and no registration of a TCU has been car-
# ried out at this time. 
PCUStartupTimeout = 90
# TCU STARTUP STEP TIME
# The startup phase starts at the first TCU registration. 
# The startup phase is completed if the TCUStartupStepTime
# period has passed and no registration of another TCU has
# been carried out at this time. 
TCUStartupStepTime = 30
```
#### [VNCViewer]

```
# EXTERNAL VIEWER MAX CONNECTIONS
# Maximum number of external Viewer Connections (1 or 2) 
# ExternalViewerMaxConnections=2
ExternalViewerMaxConnections=1
# EXTERNAL VIEWER SECURITY POLICY
# The user rights, assigned to an external VNCViewer
# ExternalViewerSecurityPolicy=0 : no external viewers allowed
# ExternalViewerSecurityPolicy=1 : Guest Mode (View-Only)
# ExternalViewerSecurityPolicy=2 : Administrator Mode
# ExternalViewerSecurityPolicy=1
# EXTERNAL VIEWER MAX REFUSED REQUEST 
# Number of refused external viewer requests, after which
# a timeout period is carried out for the viewer. 
ExternalViewerMaxRefusedRequest=3
# EXTERNAL VIEWER CONNECTION TIMEOUT
# Timeout Period in seconds, after MaxRefusedRequest
# is reached. No viewer request is possible during the
# Timeout Period. 
ExternalViewerConnectionTimeout=240
# EXTERNAL VIEWER REQUEST TIMEOUT
# The time period (in sec) the request-messagebox is shown (i.e. is
# operable)
```

```
ExternalViewerRequestTimeout=20
# EXTERNAL VIEWER REQUEST TIMEOUTMODE
# The behaviour if request-timeout elapsed
# ExternalViewerReqTimeoutMode=0 : dismiss request
# ExternalViewerReqTimeoutMode=1 : accept request
ExternalViewerReqTimeoutMode=1
# REMOTE ACCESS IP-ADDRESS
# IP-V4-format
X127RemoteAccessIP=192.168.215.29
# MODEM IP-ADDRESS
# IP-V4-format
X127ModemIP=192.168.215.30
# SERVICE HOST
# NCU with teleservice adapter on its X127 interface
# Use "Self" for your own X127 interface
# IP-V4-format or DNS-Name or Self
```
#### [PingService]

# PING SERVICE MODE # (0=DISABLE, 1=ENABLE) PingServiceMode=0

X127ServiceHost=Self

# PING SERVER IP-ADDRESS # IP-V4-format PingServerIP=

# PING SENDING DATA PingTransmissionData=

```
# PING SERVER PORT-NUMBER
PingServerPort=
```

```
# PING TRANSMISSION PERIOD
# Period in minutes, in which transmission data will be sent
PingTransmissionPeriod=2
```

```
# PING TRANSMISSION INTERVAL
# Time-interval in seconds between two pings
PingTransmissionInterval=5
```
#### [externalTcu]

# EXTERNAL TCU IP-ADDRESSES

# List of accepted TCUs in IP-V4-format (index 1 to maximal 16) ExternalTcuIP\_1= [TCU\_HWSService] # TCU CONNECT TIMEOUT # Guaranteed time period (in sec) the HMI manager waits # for TCUs recognized as connected TCUs by the TCU\_HWS # service. TCUConnectTimeout=30 # TCU CONNECT TIMEOUT FOR HEADLESS STARTUP # Guaranteed time period (in sec) the HMI manager waits # for TCUs recognized as connected TCUs by the TCU\_HWS # service, if a PCU panel doesn't exist and no TCUs are # connected till now. This time period is effective ad- # ditionally to the time period TCUConnectTimeout. HeadlessTCUConnectTimeout=60

#### **Note**

#### External VNC Viewer

The "Operation without SINUMERIK OP" option is required when using more than 1 external VNC Viewer.

#### See also

[SNC: Configuring "TCU mode"](#page-56-0) (Page [57\)](#page-56-0)

### 2.3.8 Displacement mechanism for TCUs

#### Supplementary conditions

The following supplementary conditions apply when operating the TCU:

2 active TCU connected in parallel to NCU 710.2, 710.3 PN

4 active TCU connected in parallel to NCU 720.2, NCU 730.2, NCU 720.3 PN, NCU 730.3 PN

4 active TCU connected in parallel to PCU

To operate a machine with more operating stations then the maximum number the displacement mechanism ensures that only the permitted number of TCUsare active in shadowing grouping. The remaining TCUs are switched to a passive mode, which means they no longer represent a load relative to the resources. Thus the number of TCUs that can be connected to one HMI application is practically no longer limited, the limitation is the number of concurrently active TCUs.

#### **Configuration**

There are two new entries in the config.ini file for a TCU for the displacement mechanism:

**SUSPENDLOCK:** controls whether the TCU can be displaced via the displacement mechanism.

SUSPENDLOCK = 0 means that a displacement disable is not set (preset), i.e. the TCU may be displaced by any other TCU.

SUSPENDLOCK=1 means that this TCU can never be displaced.

**SUSPENDPRIORITY:** This entry specifies a priority for the displacement mechanism to the TCU. In a displacement process the TCUs among the active TCUs with the lowest priority that do not have a displacement disable will displaced. The priority is specified as numeric value in the range 1 - 10.

The preset is 1 (lowest priority).

#### **Note**

If you set a displacement disable for a TCU then specification of a displacement priority is unnecessary because it never is used due to the displacement disable.

#### Displacement rules

The TCU can assume the following states:

- The TCU is active and has user authorization: This can be identified as the TCU shows the screen of the operating software and the screen is bright.
- The TCU is active, however, in the monitoring mode (i.e. it presently has no user authorization): This can be identified as the TCU shows the screen of the operating software, however, it is darkened in comparison to the TCU with user authorization.
- The TCU is passive: The TCU shows the selection menu of the possible connections instead of a screen of the operating software, and the softkey for selection of the last active connection of the TCU is shown in color.

When a TCU boots, the TCU always attempts to establish the first connection specified in its config file. The TCUs from a shadowing group establish their specified connection one after the other as long as the maximum number of permissible active operator units is not exceeded.

If a TCU encounters the situation that this number is already reached in its power up, then it attempts to obtain a connection via the displacement mechanism. If it can displace a formerly active operator unit then it takes on the active status itself, otherwise it transitions to passive status immediately after booting.

### 2.3.9 Disable switchover between TCUs via PLC

#### **Overview**

The TCU switchover disable offers the option of dynamically disabling switchover from one TCU to the next when the system is running via the PLC. For the duration of the disable, a user authorization request to change user authorizations between TCUs will be ignored by the system and rejected.

The rejected user authorization request causes a message to be output in the dialog line of the HMI, in the form of a feedback message for the requester. The message disappears after five seconds.

#### HMI ↔ PLC data interface

The "switchover disable" function is always active and does not have to be switched on explicitly. The function is controlled by a data bit in the PLC. The HMI transfers the active OP to the PLC, thus forming the basis of the control function in the PLC.

The control bits and control information for this function are stored in the m:n data interface of the PLC. In terms of m:n, this function can be operated separately for the currently overridden HMIs in both m:n online interfaces (DB19.DBW120 ff for HMI1 and DB19.DBW130 ff for HMI2). If a system is not running an m:n, only the first m:n online interface is used for this function.

Switchover disable is controlled by a TCU\_SHIFT\_LOCK bit, managed by the user, on each HMI in the PLC. The bit address for the first HMI is DB19.DBB126.6 and DB19.DBB136.6 for the second HMI.

The PLC m:n online interface is expanded so that byte DB19.DBB118 is still added to the first interface and byte DB19.DBB119 to the second. These bytes acquire the index of the active TCU (of the active OP) for the appropriate HMI. The byte is called TCU\_INDEX. The appropriate HMI uses the TCU index configured for the active TCU to describe the TCU\_INDEX byte.

The TCU\_SHIFT\_LOCK bit is monitored by the appropriate HMI. A value = 1 triggers the switchover disable; switchover is enabled if the value returns to 0. The TCU\_SHIFT\_LOCK bit can be set, for example, to the PLC by the user pressing a key or it can be managed by the PLC user program according to its own logic. The TCU\_SHIFT\_LOCK bit is managed in the PLC exclusively by the user; the HMI only accesses this bit in read-only mode.

The HMI assigns the configured index of the TCU or PCU whose OP currently possesses user authorization in the shadow grouping. If no OP is active, a value of 0 is entered in TCU\_INDEX.

If no TCU index is configured for the active TCU (active OP), the value 255 = undefined is presented as the TCU index. This means that the values 0 and 255 may not be configured as the TCU index.

#### **Configuration**

The TCU index and machine control panel address (MCP address) are configured on the PCU. The TCU index is set in the "OP Properties" dialog of the "System Network Center" program.

#### Operating principle

If the TCU\_SHIFT\_LOCK bit is set for switchover disable, a user authorization request is not carried out independently of the mode set on the HMI for allocation of user authorizations (veto mode), i.e., a change of user authorization is rejected.

This message appears on all OPs for approximately 5 seconds:

"No switchover: Switchover disable set in current PLC."

While this message is displayed, operations on the OP with the user authorization can still be carried out unaffected.

#### **Note**

The switchover disable only relates to changing the user authorization on the OPs in a shadowing grouping on a PCU.

#### Active switching from one OP to another PCU is not prevented.

#### Special features

The following special cases should be noted:

- Even if switchover disable is set, the TCU\_INDEX field value may change in the PLC. This is the case if:
	- The OP in possession of the user authorization is actively switched to another PCU. Depending on whether another TCU takes on the user authorization or whether no TCU is currently active, either the index of the TCU or the PCU itself (if its directly connected OP becomes active) is entered, in exactly the same way as when there is a user authorization switchover.

This can also be the value 255, if no TCU index is available for the OP. 0 is entered if an OP is no longer available in the shadow grouping.

- An m:n switchover is in progress. The HMI program of the incoming PCU deactivates the HMI program which is active on it. An OP from the shadow grouping of the new (incoming) PCU must receive the user authorization. The TCU index of this OP is entered in the TCU\_INDEX field.
- A PCU is disconnected from a NCK/PLC in the context of m:n. No HMI program and, therefore, no OP with user authorization is then available on the exited NCK/PLC. This is signaled independently of a switchover disable by entering the value 0 into the TCU\_INDEX field.
- If a TCU is actively switched over to another PCU, it can be deactivated there, i.e. it does not obtain the user authorization, if a switchover disable is set for the destination PCU.
- With an m:n PCU switchover the PCU is switched to another NCK and, therefore, to another PLC – the PCU takes on the switchover disable settings of that PLC.
- The m:n interlock options on the PLC side have priority over the TCU switchover disable, so that a set TCU switchover disable cannot prevent an m:n switchover. If necessary, the m:n interference options should be synchronized here with those for the TCU in the PLC. It may, for example, be practical to set or remove the m:n displacement disable simultaneously with the TCU switchover disable.

### 2.3.10 Example: How to select the behavior of the TCUs during boot up

#### Example: Distributing boot support across two PCUs

To distribute boot support over two PCUs, "Boot support runtime and configuration only (TFTP/FTP)" must be selected on PCU\_1 and "Boot support IP address only (DHCP)" must be selected on PCU\_2.

The "No boot support" configuration must be selected on PCU\_3:

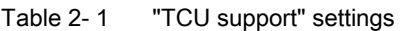

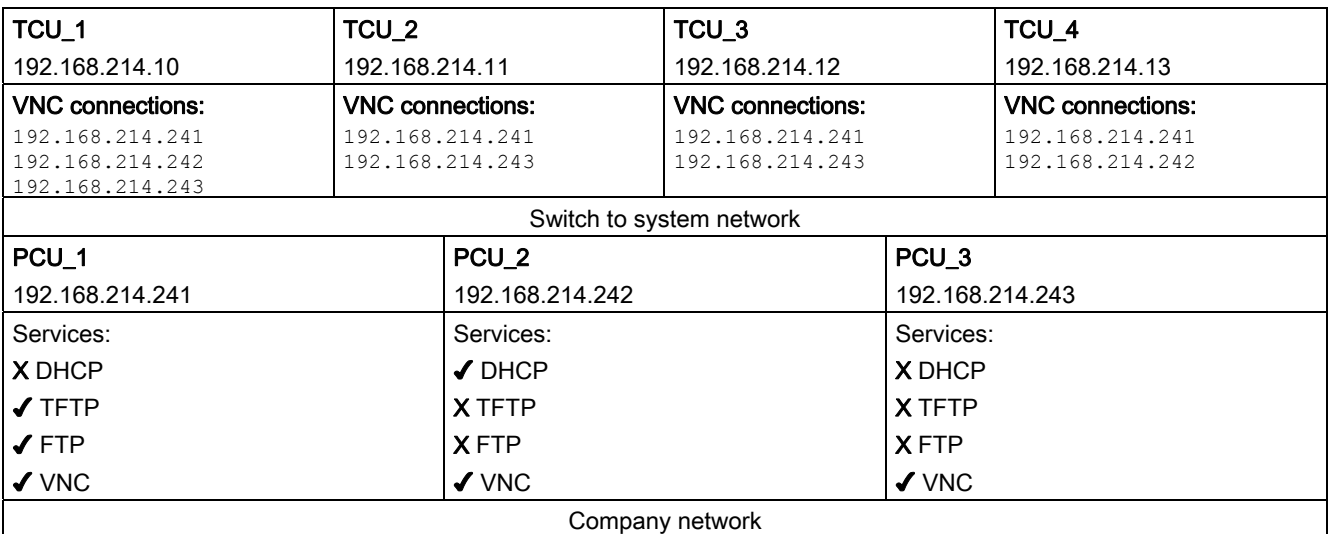

In this case, PCU\_2 serves as the DHCP server which provides the IP addresses for the connected TCUs. PCU\_3 is not involved in booting the TCUs, it is however displayed by the TCUs using VNC.

### 2.4.1 Function overview of the System Network Center

### System Network Center (SNC) functions

The individual tabs are used to configure the system network:

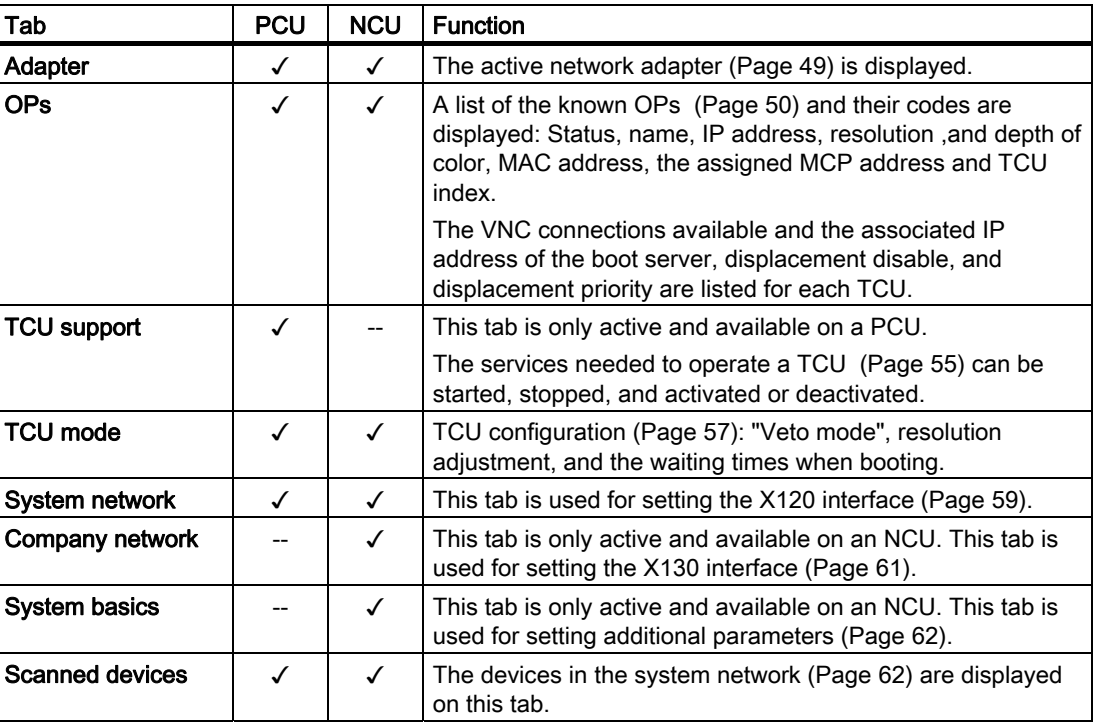

### Start SNC

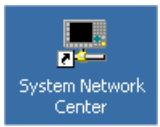

The "System Network Center" program is available on both the NCU and the PCU:

- Use this link on the PCU's desktop to start the "System Network Center" program.
- Use the "sc start snc" command on the NCU to call the "System Network Center" program. To operate it, you will need a mouse.

#### Using the SNC

The following softkeys are available when using the SNC:

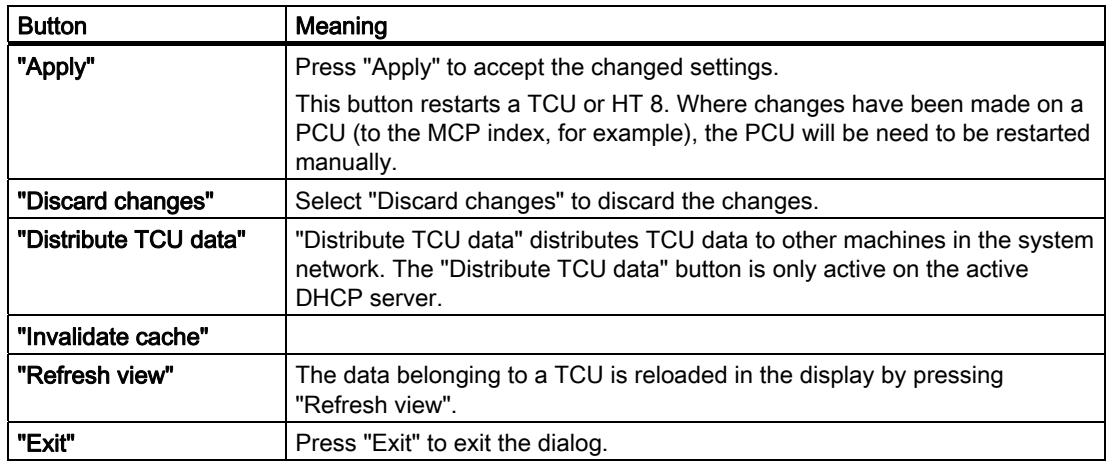

#### **Note**

#### Response after selecting "Apply"

When "Apply" is used to confirm changes made to the settings for an OP, the OP will perform a restart to activate the changes.

During the boot sequence after the restart, the OP connects to the default server - which is SINUMERIK operate. The SNC does not start automatically during the boot sequence.

If you wish to change additional settings and/or parameters with the SNC, restart the SNC in the manner described above.

#### Integration in HMI PRO sl

Precondition: The option "Operation SW HMI PRO sl RT" is available.

For commissioning and network diagnostics in HMI PRO sl, integrate the "System Network Center" program in the operating software.

Procedure:

- 1. Open a DOS command shell with "Start menu" → "Run" and enter "cmd".
- 2. Enter, for example, the following command into the DOS command shell:
	- SNC -page scanned devices -subpage all

Result: The "System Network Center" is opened with the tab page "Scanned devices" and the sub-tab "All" and can be edited. A mouse is recommended for operation.

#### **Note**

All tab pages can be specified. Spaces when labeling the tab page can be replaced in the command line using "\_" underline.

#### Storage path for the "basesys.ini" file

Settings for the system network are also made in the "basesys.ini" file. In the current version note the following storage paths:

● On the PCU 50, the file is stored under E:\Siemens\system\etc and the user versions are stored under F:\user\_base\system\etc.

In this basesys.ini file only the section [InternalInterface] is available.

● For a Linux basic system the original file can be found on the CompactFlash Card under the path /system/usr/etc. OEM versions are stored under /oem/system/etc, as well as user versions under /user/system/etc.

#### **References**

Commissioning Manual Base Software and Operating Software: "NCU Operating System"

### <span id="page-48-0"></span>2.4.2 SNC: "Adapter" tab

#### "Adapter" tab

Default setting:

- PCU delivery condition: "Ethernet 2 (System Network)"
- Only "Ethernet 1 (Company Network)" is available on the NCU.

|                                                | System network center                                      |                   | $-10 \times$                          |  |  |  |  |  |  |  |  |
|------------------------------------------------|------------------------------------------------------------|-------------------|---------------------------------------|--|--|--|--|--|--|--|--|
| Adapter                                        | TCU mode<br>TCU support  <br>System network  <br>0Ps       | Company network   | System bas $\P$ $\blacktriangleright$ |  |  |  |  |  |  |  |  |
|                                                | Use adapter:                                               |                   |                                       |  |  |  |  |  |  |  |  |
| Ethernet 2 (System Network)<br>192.168.214.241 |                                                            |                   |                                       |  |  |  |  |  |  |  |  |
| Local adapter list:                            |                                                            |                   |                                       |  |  |  |  |  |  |  |  |
| <b>Use</b>                                     | <b>Name</b>                                                | <b>IP</b> address | MAC address                           |  |  |  |  |  |  |  |  |
| $\mathbf{1}$<br>✓                              | <b>Ethernet 2 (System Network)</b>                         | 192.168.214.241   | 00:0E:8C:8D:E9:F2                     |  |  |  |  |  |  |  |  |
| $\overline{2}$                                 | Ethernet 1 (Company Network)                               | 10.113.150.225    | 00:0E:8C:8D:E9:F1                     |  |  |  |  |  |  |  |  |
|                                                |                                                            |                   |                                       |  |  |  |  |  |  |  |  |
|                                                | Discard changes<br>Apply                                   |                   | Refresh view                          |  |  |  |  |  |  |  |  |
|                                                | Active DHCP low standby: S012266 (this system) SYNC:1 of 1 |                   | Exit                                  |  |  |  |  |  |  |  |  |

Figure 2-17 "Adapter" tab (default)

The following slave states are displayed:

- The connection is selected and active.
- The connection is selected and not active because the TCU is not switched on for vk example.
- The connection is not selected and cannot be accessed because e.g. no network X cables are plugged in.

### <span id="page-49-0"></span>2.4.3 SNC: "OPs" tab

#### **Distribution**

The "OPs" tab is divided into two areas:

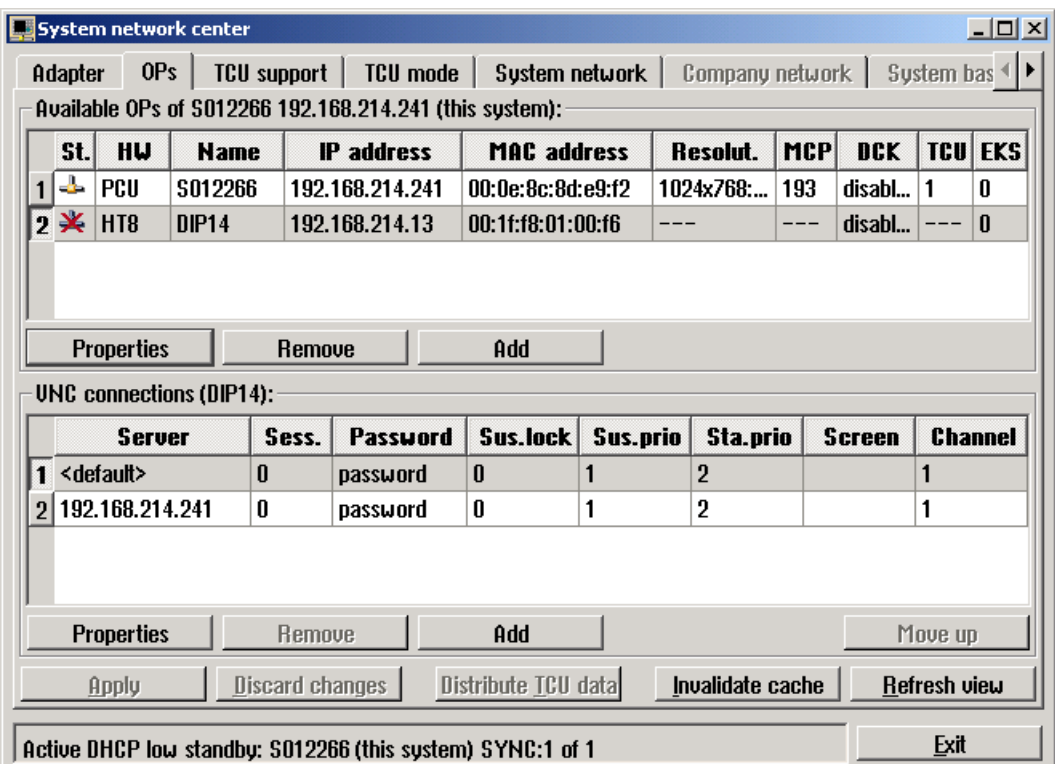

① In the top portion select an OP that you want to configure in the list of "Available OPs".

- ② In the lower portion select a VNC connection that you want to configure in the list of "VNC connections".
- ③ It is necessary to reboot all active TCUs for the changed data to become effective. To do this use the "Apply" button. Use the "Discard changes" button to discard the changes.

Figure 2-18 "OPs" tab

### What will be displayed?

The "Available OPs" list contains all OPs that either have configuration data on the CPU or that are registered with the TCU hardware service. This produces the following states ("State" column) for an OP:

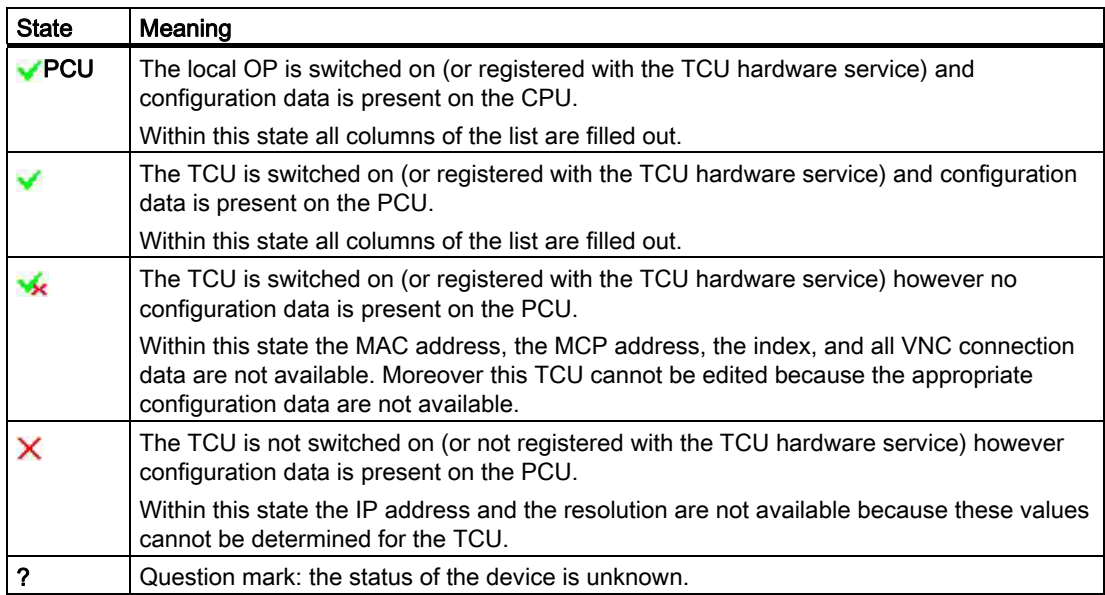

### 2.4.4 How to configure an OP

### Configuring an OP

The "OPs" tab is divided into two areas.

All the devices in the system network are displayed under "Available OPs".

Use the following procedure:

- 1. To configure a TCU that has not yet been connected, use "Add".
- 2. A TCU that is presumably no longer operated on this system can be deleted. To do this click on the "Remove" button. Deleting the configuration data is only possible if the TCU is not connected.
- 3. If you click on the "Properties" button the dialog box opens for configuring the settings of the selected components:

|                     | Set/Modify properties for '5012266' |                   |                        |                         | $ ?  \times$ |
|---------------------|-------------------------------------|-------------------|------------------------|-------------------------|--------------|
| Name:               | S012266                             |                   | Assignment of softkeys |                         |              |
| MAC:                | 00:0e:8c:8d:e9:f2                   | SK1:              | ÷<br>CH GRP 0          | $SK17:$ CH GRP $\theta$ | ÷            |
|                     |                                     | SK <sub>2</sub> : | CH GRP 0<br>÷          | $SK18:$ CH GRP $\theta$ | ÷            |
| <b>Related MCP:</b> | Assign MCP: $ 1$<br>$-1(1254)$<br>c | SK3:              | CH GRP 0<br>÷          | $SK19:$ CH GRP $\theta$ | 골            |
|                     | No MCP<br>n                         | SK4:              | CH GRP 0<br>÷          | SK20: CH_GRP_0          | 슬            |
|                     | <b>Previous MCP</b><br>G            | SK5:              | CH GRP 0<br>÷          | SK21: CH_GRP_0          | ÷            |
| DCK enable:         |                                     | SK <sub>6</sub> : | CH GRP 0<br>쉬          | <b>SK22: CH_GRP_0</b>   | ÷            |
|                     | Yes<br>C.<br>G.                     | SK7:              | CH GRP 0<br>쉬          | SK23: CH_GRP_0          | ÷            |
|                     | N <sub>0</sub>                      | SK8:              | CH GRP 0<br>싂          | $SK24:$ CH GRP $\theta$ | ÷            |
| <b>TCU Index:</b>   | (0255)<br>Ø                         | SK9:              | 슴<br>CH GRP 0          | $SK25:$ CH GRP $\theta$ | 슬            |
| <b>EKS Index:</b>   | $\pm$ (0255)<br>0                   | <b>SK10:</b>      | <b>CH GRP 0</b><br>쉬   | SK26: CH_GRP_0          | 골            |
| <b>Uirtual</b>      |                                     |                   | SK11: CH_GRP_0<br>÷    | $SK27:$ CH GRP $\theta$ | 글            |
| keyboard:           | <b>Never</b><br>C.                  |                   | 슬<br>$SK12:$ CH GRP 0  | $SK28:$ CH GRP $\theta$ | 슬            |
|                     | Always                              |                   | SK13: CH_GRP_0<br>싂    | SK29: CH_GRP_0          | 골            |
|                     | G<br>Auto                           |                   | 슬<br>$SK14:$ CH GRP 0  | $SK30:$ CH GRP $\theta$ | ÷            |
| ⊽                   | Configuration of T:M:N enabled      |                   | る<br>$SK15:$ CH GRP 0  | $SK31:$ CH GRP $\theta$ | ÷            |
| 0k                  | Cancel                              |                   | 乌<br>$SK16:$ CH GRP 0  | $SK32:  CH_GRP_B $      | ÷            |

Figure 2-19 "OP Properties" dialog

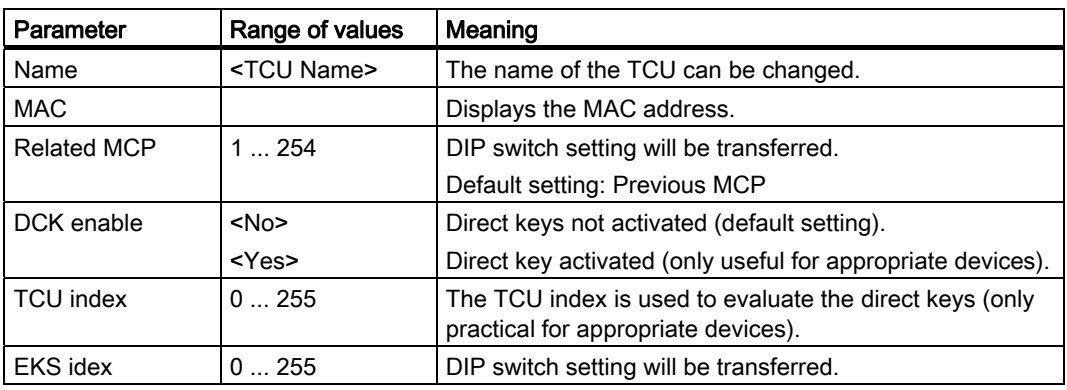

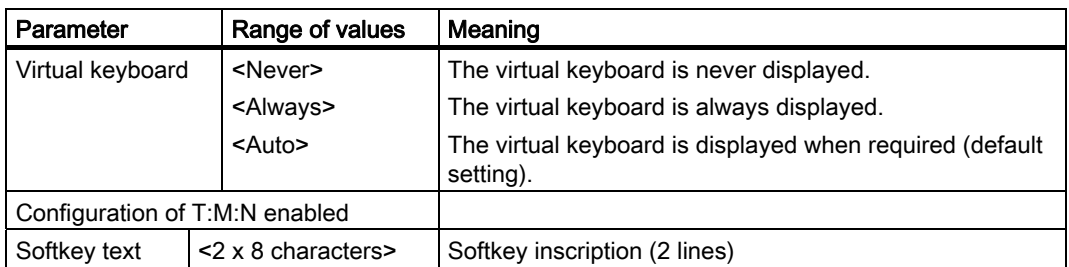

#### See also

[Settings in the "config.ini" file](#page-35-0) (Page [36](#page-35-0))

#### References:

t:m:n configuration

- Commissioning Manual Base Software and Operating Software (IM9)
- Commissioning Manual Base Software and HMI-Advanced (IM4

#### <span id="page-52-0"></span>2.4.5 How to configure VNC connections

#### Configuring a VNC connection

The "OPs" tab is divided into two areas:

All the connections that the selected TCU can make with VNC servers are shown under "VNC connections". The servers are specified using their IP address.

#### **NOTICE**

The defaults for VNC connections cannot be deleted.

If a TCU or an HT 8 is operated via a PCU using direct keys or MCP, the IP address of the PCU and the IP address of the NCU must be entered under "VNC connections".

Use the following procedure:

- 1. To add a new connection use "Add".
- 2. If the selected TCU can no longer establish a connection to the selected VNC server, then delete the connection by clicking on the "Remove" button.

3. If you click on the "Properties" button the dialog box opens for configuring the VNC connection:

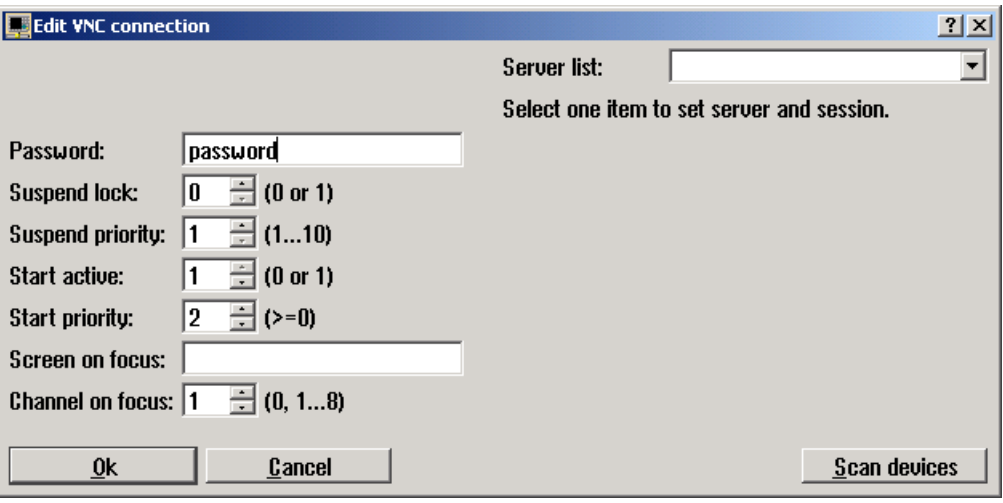

Figure 2-20 Dialog box "Edit VNC connection"

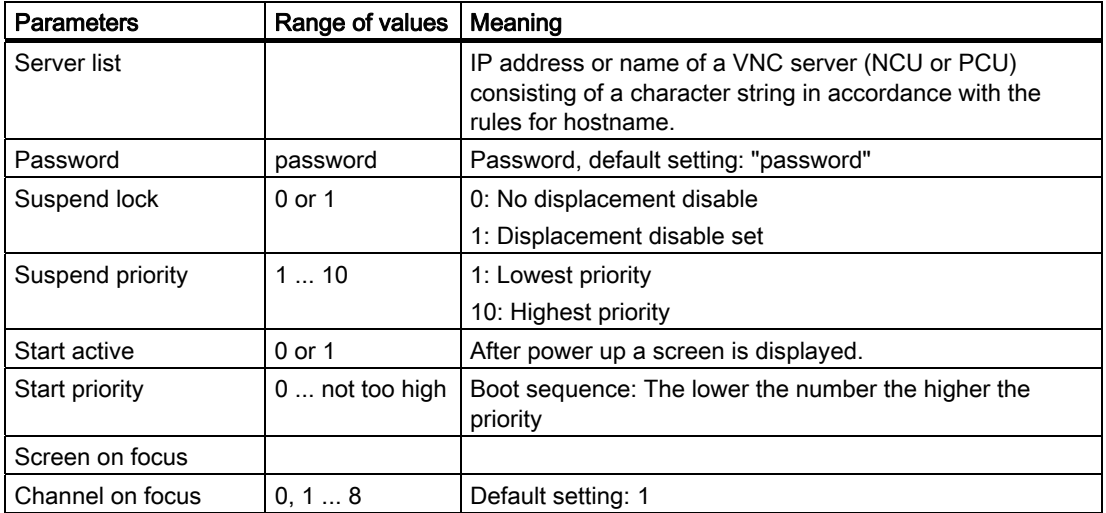

#### **CAUTION**

If the operator panels have been set up in such a way that several operator panels are connected to the same HMI after booting, it is not possible to predict which operator panel will be active after booting. This may occur under the following conditions:

- No assignment has taken place in the config.ini.
- The config.ini file specifies that several operator panels are connected to the same HMI.

### "Scan devices" button

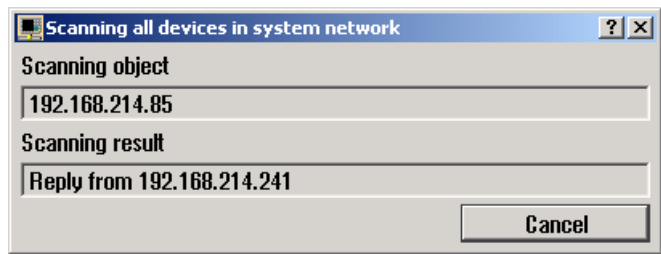

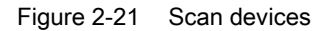

#### See also:

[SNC: "Scanned devices" tab](#page-61-1) (Page [62\)](#page-61-1)

### <span id="page-54-0"></span>2.4.6 SNC: Configuring TCU support services

### "TCU support" tab

On the "TCU support" tab select which services will be started on the TCU at power up: The preset is the configuration "Complete TCU support".

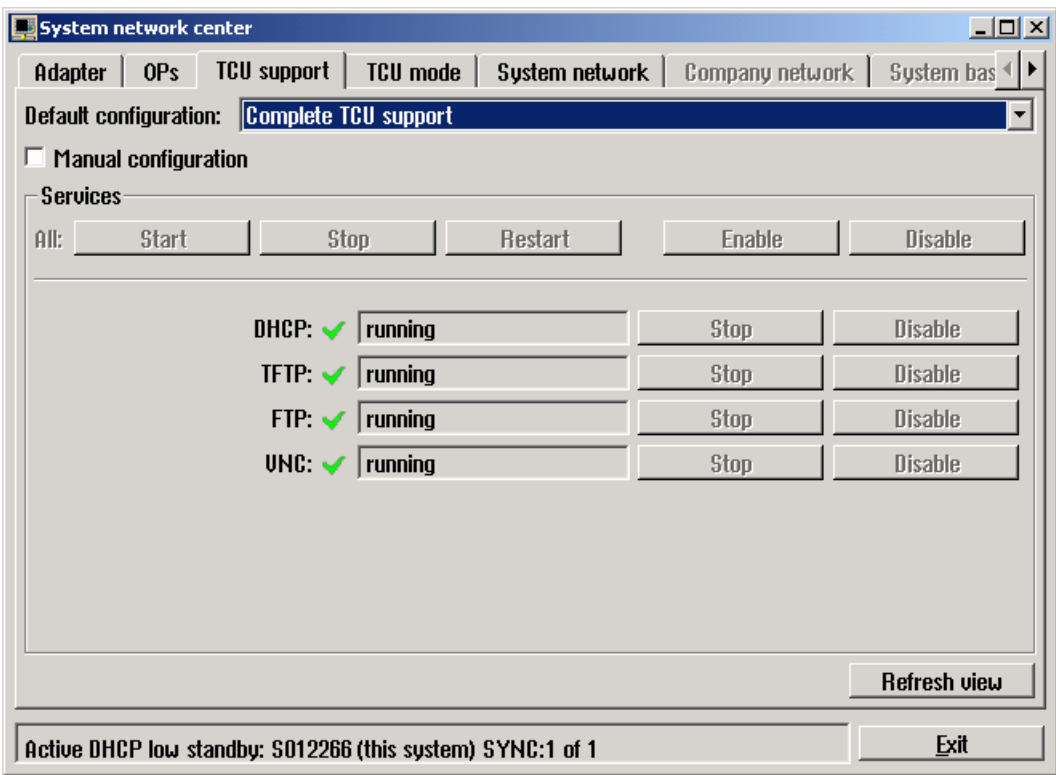

Figure 2-22 "TCU support" tab

#### Selecting a configuration

The following configurations are available under "Default configuration":

#### ● Complete TCU support:

Complete TCU support is activated in these configurations and all the services listed below are carried out.

#### ● No boot support:

The services for booting connected TCUs are deactivated in these configurations. The TCU hardware service and the VNC service are executed. The TCUs can only be booted from another PCU or NCU.

#### ● Boot support runtime and configuration only (TFTP/FTP):

DHCP services are deactivated in this configuration. The remaining services are carried out. The IP addresses of the connected TCUs must come from another PCU or NCU. Booting is however executed from this PCU. To do this, the PCU or NCU supplying the IP addresses must use this PCU as "boot server".

#### ● Boot support IP addresses only (DHCP):

TFTP and FTP services are deactivated in this configuration. The remaining services are executed.

The PCU provides the TCUs with IP addresses but the TCU must be booted by another PCU or NCU. A corresponding boot server must be specified for this purpose on the "DHCP settings" tab.

#### ● Manual configuration:

With the manual configuration, each service can be started or stopped and activated or deactivated individually. The current status of the corresponding service is displayed in the status bar.

# <span id="page-56-0"></span>2.4.7 SNC: Configuring "TCU mode"

### "TCU mode" tab

Set the following parameters on the "TCU mode" tab:

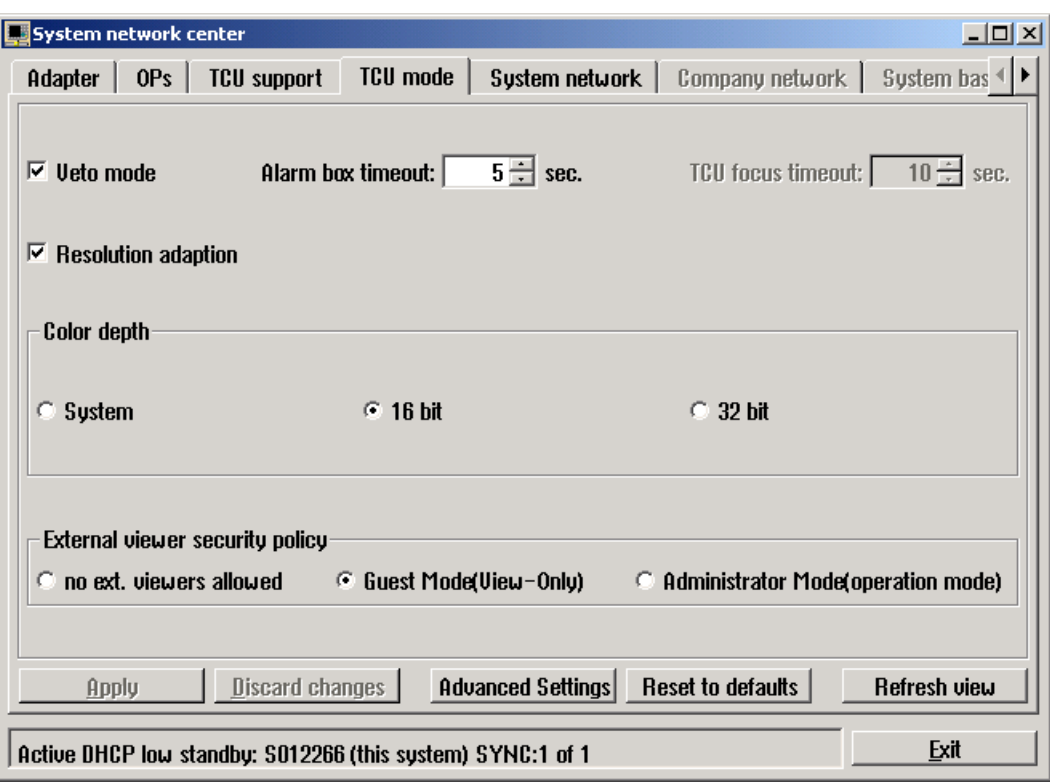

Figure 2-23 "TCU mode" tab

| <b>Description</b>                                                                                                    | Relevant parameter in the tcu.ini<br>file |
|----------------------------------------------------------------------------------------------------|-------------------------------------------|
| Activate "Veto mode" on the TCU that loses the user                                                                                                    | VetoMode                                  |
| authorization, a message will be output in this regard. The VNC<br>service reports to HMI sequence control before another                                                                                                    | FocusTimeOut                              |
| operating device receives user authorization.                                                                                                    | AlarmBoxTimeOut                           |
| Enter a time in seconds (Alarm box timeout) during which<br>change of user authorization to a different TCU can be<br>rejected.                                                                                                    |                                           |
| If "Veto mode" is selected (this is the default setting), a user<br>authorization request will appear. The user authorization<br>request can be refused from the active OP. The "Veto mode" is<br>only effective when the HMI program is active. "Veto mode"<br>does not apply in "Service mode". |                                           |

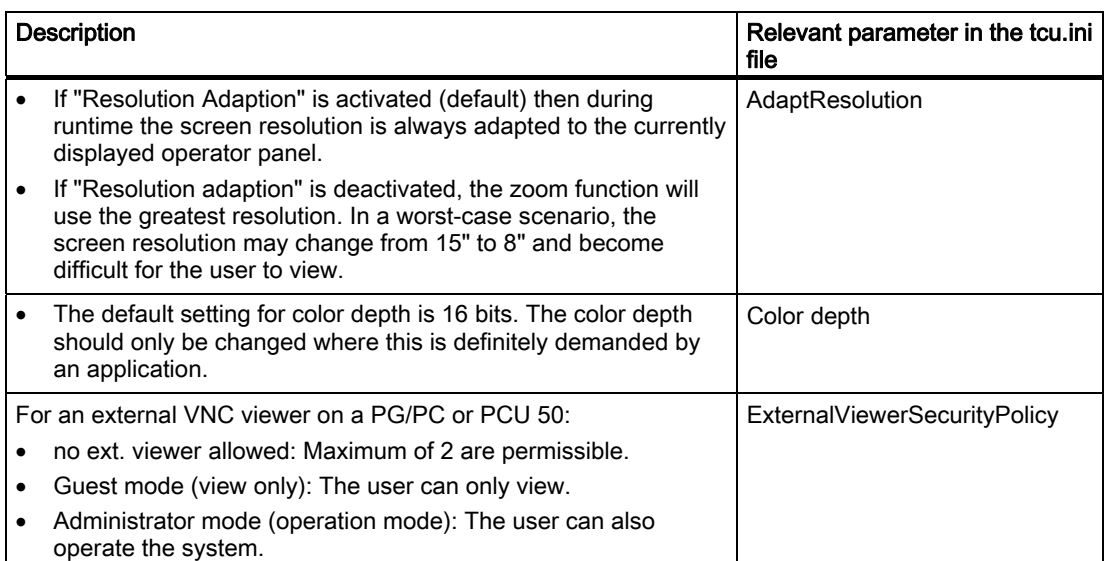

### **NOTICE**

#### **Configuration**

If the PCU has a directly connected OP, its resolution must be greater than or equal to the resolution of all the OPs on the TCUs.

#### This applies with and without "Resolution adaptation":

If a PCU does not have a directly connected OP, the greatest resolution of the active (switched on) TCUs/panels is determined and set during booting.

#### Advanced Settings (PCU only)

Use the "Advanced Settings" button to display additional setting possibilities. The changes made are saved in the tcu.ini file under F:\user\_base\system\etc\tcu.ini.

#### See also

[Settings in the "TCU.ini" file](#page-37-0) (Page [38](#page-37-0))

# <span id="page-58-0"></span>2.4.8 SNC: Configuring the X120 interface (System network)

### "System network" tab

Set the following parameters for X120 on this tab:

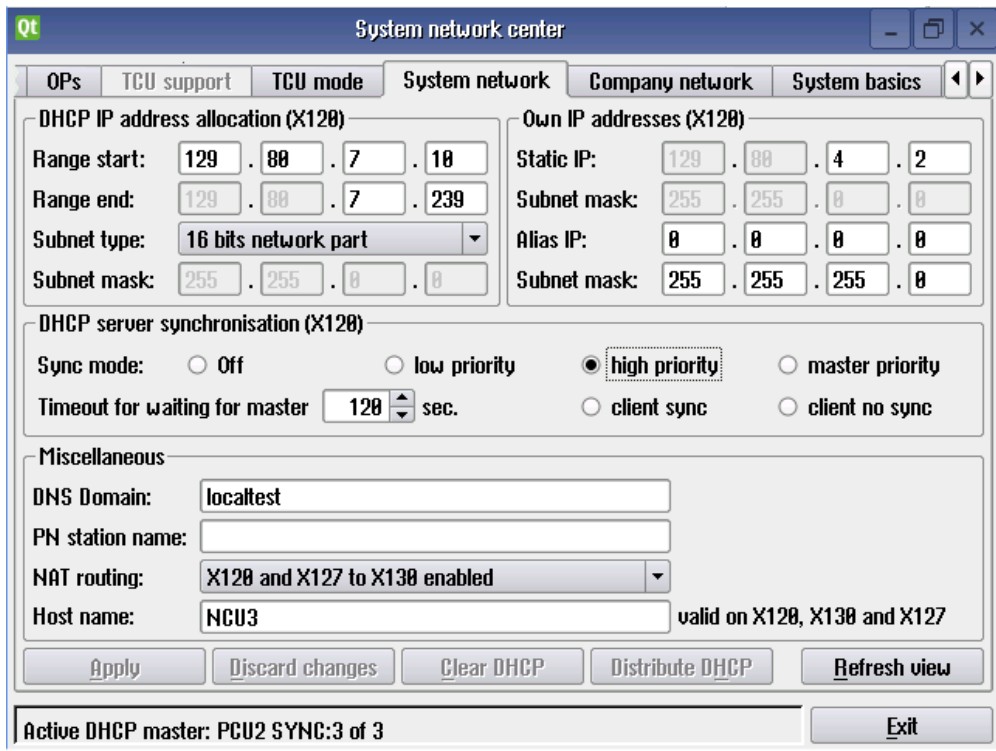

Figure 2-24 "System network" tab on NCU

#### Configure the system network

2.4 System Network Center (SNC)

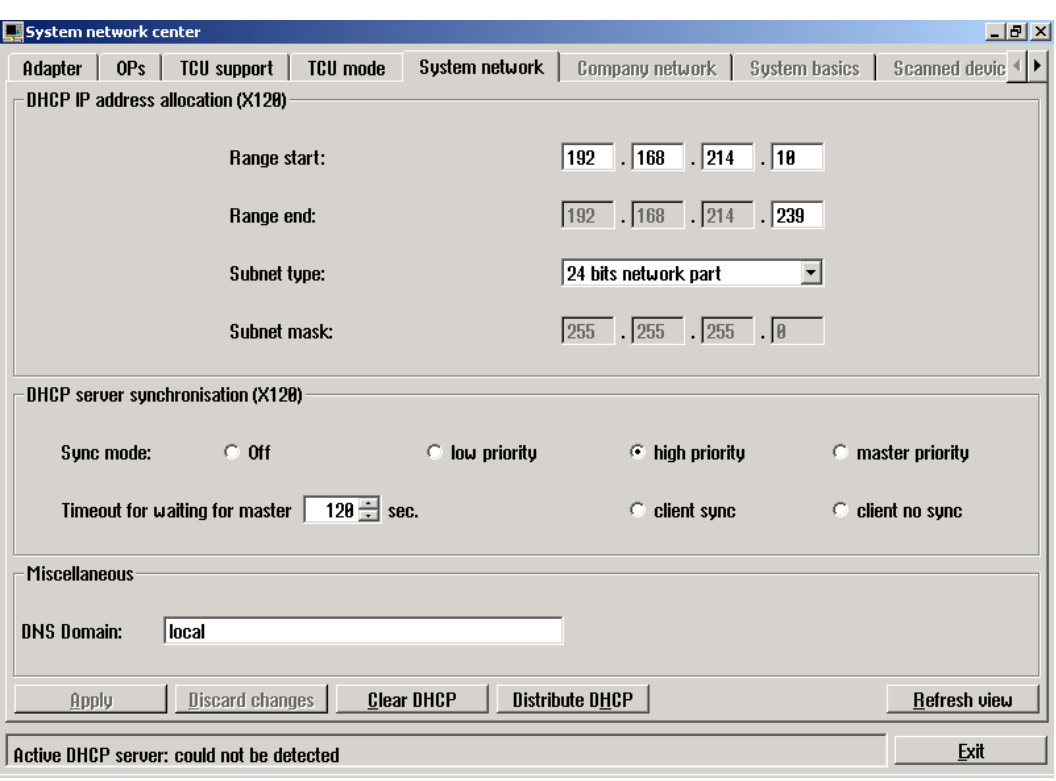

Figure 2-25 "System network" tab on PCU

| <b>Description</b>                                                                                                    | Relevant parameter in the<br>basesys.ini file                                               |  |  |
|----------------------------------------------------------------------------------------------------|---------------------------------------------------------------------------------------------|--|--|
| DHCP IP address allocation                                                                                                    |                                                                                             |  |  |
| This is used to specify the address range from which the clients<br>$\bullet$<br>of the DHCP server are supplied with IP addresses. The<br>default range is sufficient for most cases.<br>The default setting for "Subnet type" is "24 bits network part".<br>٠             | <b>InternalDynRangeStart</b><br>InternalDynRangeEnd<br>InternallP<br><b>InternalNetMask</b> |  |  |
| DHCP server synchronisation                                                                                                    |                                                                                             |  |  |
| As default synchronization of the DHCP server is activated.<br>The "master priority" option only needs to be activated if a<br>preferred server is to take over the role of the active server.                                                                              | SyncModeDHCPD SysNet<br><b>DHCPDNoMasterWait</b>                                            |  |  |
| Under "Timeout for waiting for master" set the time period that<br>$\bullet$<br>is allowed for the intended DHCP master to become the active<br>DHCP server, regardless of whether it is switched off shortly<br>afterwards or takes longer to boot than other controllers. |                                                                                             |  |  |
| Miscelaneous                                                                                                    |                                                                                             |  |  |
| The default for the DNS service is ".local" and can be edited.                                                                                                    | <b>InternalDNSDomain</b>                                                                    |  |  |

#### "Clear DHCP" button

The "Clear DHCP" button is only active on the active DHCP server: It is used to execute the "sc clear dhcp [-X120]" command: This clears the status of the DHCP server at the specified interface (default setting: system network). It is reset to its starting status.

#### "Distribute DHCP" button

The button "Distribute DHCP" is only active at the active DHCP server: It is used to execute the "sc distribute dhcp" command:

### <span id="page-60-0"></span>2.4.9 SNC: Configuring the X130 interface (Company network)

#### "Company network" tab

Set the following parameters for X130 on this tab:

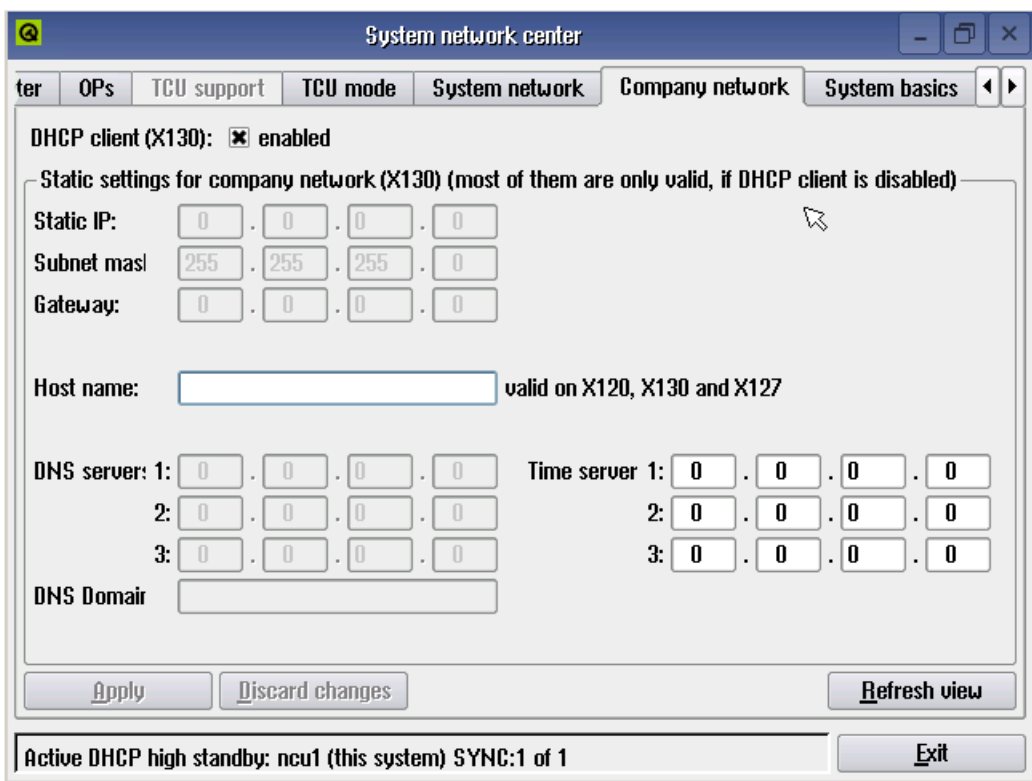

Figure 2-26 "Company network" tab

[See basesys.ini: parameter InternalDNSDomain]

### <span id="page-61-0"></span>2.4.10 SNC: Configuring parameters on the "System basics" tab

### "System basics" tab

Set the following parameters on this tab:

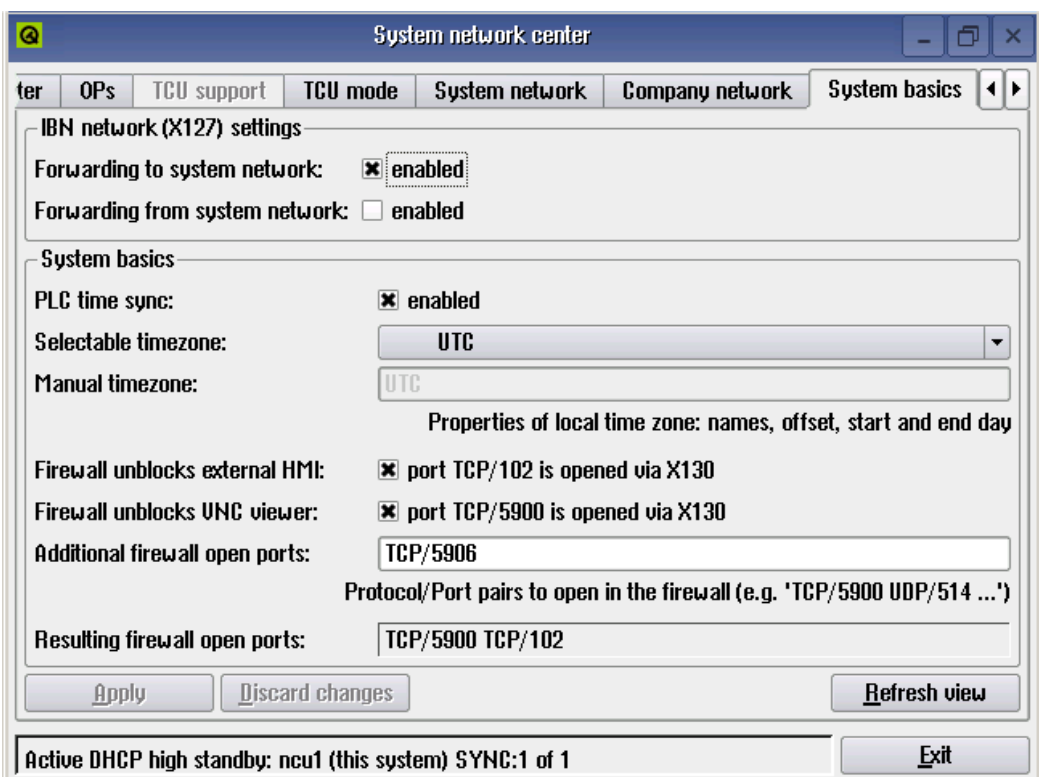

Figure 2-27 "System basics" tab

[See basesys.ini: parameter EnableSysNetToIBNForwarding]

### <span id="page-61-1"></span>2.4.11 SNC: "Scanned devices" tab

#### "Scanned devices" tab

The devices in the system network are displayed on this tab.

The following parameters are set for each device: name, IP address, and MAC address. If a fault occurs during the production cycle, it is possible to check whether all the configured devices are also accessible online and whether they have the defined attributes. Any deviations from the target state will become immediately apparent.

#### Saving the system configuration as the target configuration

In order to check (once a scan of the accessible stations has been performed) whether all the devices belonging to the system can also be accessed, a target configuration based on the accessible stations is defined and saved. This target configuration determines which devices belong to the system and (given this) must always be present.

When the target configuration is saved, a check is performed to see whether one already exists. If this is the case, a prompt asks whether it should be overwritten. It is always saved in a separate subdirectory of the active DHCP server's TCU directory. This has the advantage of allowing the target configuration to be transferred to the standby servers as well.

|                                 |                                                                            | System network center |                 |               |                 |                      |                                |                 | $\Box$ |
|---------------------------------|----------------------------------------------------------------------------|-----------------------|-----------------|---------------|-----------------|----------------------|--------------------------------|-----------------|--------|
| ۹                               |                                                                            | System network        |                 |               | Company network | <b>System basics</b> | <b>Scanned devices</b>         | About SNC $ 4 $ |        |
| Scan devices of system network: |                                                                            |                       |                 |               |                 |                      |                                |                 |        |
|                                 | <b>DHCP</b> server                                                         |                       | All             | <b>MCP</b>    | UNC-HMI         |                      |                                |                 |        |
|                                 | Ø<br>н                                                                     | <b>Name</b>           |                 | HW            | IP              | MAC                  | Comment                        |                 |        |
|                                 | ⊚<br>☑                                                                     | NCU1                  | <b>D425</b>     |               | 129.80.4.1      | 08:00:06:73:4C:F3    | Text1                          |                 |        |
| $\overline{2}$                  | ℗<br>☑                                                                     | NCU3                  |                 | <b>NCU730</b> | 129.80.4.2      | 00:1F:F8:00:4A:35    | Text <sub>2</sub>              |                 |        |
| 3                               | ◎<br>☑                                                                     | PCU <sub>2</sub>      |                 | <b>PCU50</b>  | 129.80.5.244    | 00:0E:8C:9E:C9:BF    | Text3                          |                 |        |
|                                 | ⊚<br>☑                                                                     | TCU <sub>1</sub>      |                 | keine HWIN    | 129.80.7.11     | 08:00:06:73:49:58    | Langer Text mit vielen Zeichen |                 |        |
|                                 | ⊚<br>☑<br>5 <sup>1</sup>                                                   | DIP <sub>6</sub>      | HT <sub>8</sub> |               | 129.80.7.12     | 08:00:06:73:81:32    |                                |                 |        |
|                                 |                                                                            |                       |                 |               |                 |                      |                                |                 |        |
|                                 |                                                                            |                       |                 |               |                 |                      |                                |                 |        |
|                                 |                                                                            |                       |                 |               |                 |                      |                                |                 |        |
|                                 |                                                                            |                       |                 |               |                 |                      |                                |                 |        |
|                                 |                                                                            |                       |                 |               |                 |                      |                                |                 |        |
|                                 |                                                                            |                       |                 |               |                 |                      |                                |                 |        |
|                                 | Range: 129<br>$\sqrt{80}$<br>. 4<br>. 1<br>$- 254 $<br>₫Ĵ.                 |                       |                 |               |                 |                      |                                |                 |        |
|                                 | <b>Load project</b><br>Save project<br><b>Uerify project</b><br>Exact scan |                       |                 |               |                 |                      |                                |                 |        |
|                                 |                                                                            |                       |                 |               |                 |                      |                                |                 |        |
|                                 | Exit<br>Active DHCP master: PCU2 (this system) SYNC:1 of 1                 |                       |                 |               |                 |                      |                                |                 |        |

Figure 2-28 "Scanned devices" tab

Provided there is no preexisting target configuration before the scan is performed, the devices will appear on the screen against a light gray background as it is not yet clear whether they will be accessible in the system network. Editable table cells have a white background.

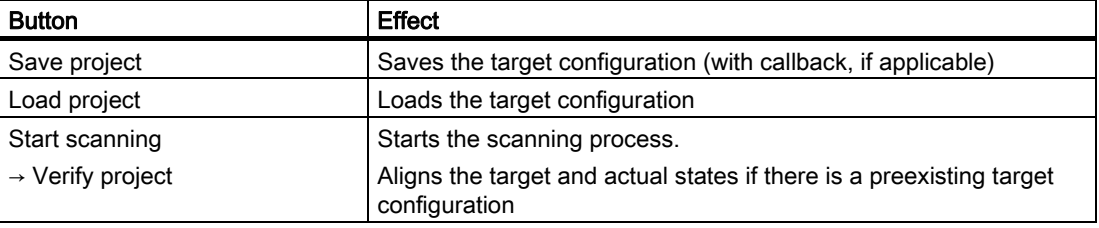

Devices which do not log onto the DNS server cannot be detected during scanning. This includes SIMATIC devices, for example. The cells in the table containing the name and HW type can still be edited; data can be inserted by double-clicking these cells.

#### **NOTICE**

A target configuration can only be saved after all the devices selected have been given their own unique form of identification. This means each should have a unique name and IP address/MAC address.

#### Data type and storage location

The target configuration is always stored in a separate subdirectory of the active DHCP server's TCU directory. This does not apply if systems do not have an active DHCP server or if this server cannot be accessed. In such cases, an attempt is made to access a target configuration from the TCU directory on the local computer.

The target configuration is stored under:

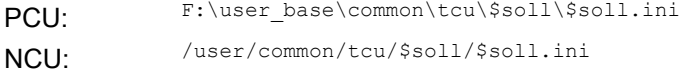

The target configuration is saved as an INI file and has the following structure:

A central section [SOLL] containing:

- A scanning range for all 4 address bytes, a start and an end
- "NUMBER\_DEVICES", the number of devices

For each device, there is a section [DEVICE\_x] containing the following entries:

- "NAME", the name of the device (only if this was determined by the system)
- "ALIAS", the alias for the device (only if the system was unable to determine a name and the operator entered a name instead)
- "IP", the IP address for the device
- "MAC", the MAC address for the device
- "HWID", the HWID for the device (only if this was determined by the system)
- "HW\_TYPE", the HW type for the device (only if the system was unable to determine a HWID and the operator entered a HW type instead)

#### Example for the target configuration

The file's contents might look like this:

```
[SOLL] 
RANGE_START_1=192 
RANGE_START_2=168 
RANGE_END_2=168 
RANGE_START_3=214
RANGE_END_3=214
RANGE<sup>-</sup>START 4=1
RANGE END 4=254NUMBER DEVICES=2
[DEVICE_1] 
NAME="PCU1" 
IP=192.168.214.241 
MAC=08:00:06:12:34:56 
HWID=2.0.0.0 
[DEVICE 2]
ALIAS="PLC1" 
IP=192.168.214.4 
MAC=08:00:06:11:22:33 
HW_TYPE=S7-300
```
#### Target/actual comparison

For set/actual comparison, a check is made as to whether the devices configured in the system network can be reached: If a target configuration has been saved already, this information is retained and will be automatically loaded during any subsequent sessions. The operator can only perform a target/actual comparison if a target configuration has been saved already. This involves rescanning the defined range and comparing it with the existing list. Different colors are used to highlight deviations:

- Green: Problem-free devices which are configured and can also be accessed online.
- Red: Missing devices which are configured but cannot be accessed online.
- Yellow: Additional devices, which are not configured but can be accessed online.

Modified system configurations can only be saved if the green and yellow entries are selected by activating the corresponding check boxes.

| $\Box$<br>System network center                                                          |                                                                                                    |   |               |                  |                             |                        |                                |                                |  |  |
|------------------------------------------------------------------------------------------|----------------------------------------------------------------------------------------------------|---|---------------|------------------|-----------------------------|------------------------|--------------------------------|--------------------------------|--|--|
| 9                                                                                        | About SNC $  1  $<br><b>Scanned devices</b><br>Company network  <br>System network  <br>System basics |   |               |                  |                             |                        |                                |                                |  |  |
| Scan devices of system network:                                                          |                                                                                                    |   |               |                  |                             |                        |                                |                                |  |  |
| All<br><b>MCP</b><br><b>DHCP</b> server                                                  |                                                                                                    |   |               |                  |                             | UNC-HMI                |                                |                                |  |  |
|                                                                                          |                                                                                                    | H | $\bm{\times}$ | <b>Name</b>      | HW                          | IP                     | MAC                            | Comment                        |  |  |
|                                                                                          |                                                                                                    | 罓 | ⊘             | NCU <sub>1</sub> | 0425                        | 129.80.4.1             | 08:00:06:73:4C:F3              | Text1                          |  |  |
|                                                                                          | $\overline{2}$                                                                                        | ☑ | ∽             | NCU3             | <b>NCU730</b>               | 129.80.4.2             | 00:1F:F8:00:4A:35              | Text <sub>2</sub>              |  |  |
|                                                                                          | 3                                                                                                    | ☑ | ⊘             | PCU <sub>2</sub> | <b>PCU50</b>                |                        | 129.80.5.244 00:0E:8C:9E:C9:BF | Text3                          |  |  |
|                                                                                          | 4                                                                                                    | 罓 | Ø             | TCU1             |                             | keine HWID 129.80.7.11 | 08:00:06:73:49:58              | Langer Text mit vielen Zeichen |  |  |
|                                                                                          | 5 <sup>1</sup>                                                                                        |   |               | DIP <sub>6</sub> | H <sub>T</sub> <sub>8</sub> | 129.80.7.12            | 08:00:06:73:81:32              |                                |  |  |
|                                                                                          |                                                                                                    |   |               | $\sqrt{80}$      | $\sqrt{4}$                  | - 17                   | $-254$<br>. 11                 |                                |  |  |
| Range: 129<br>Exact scan<br><b>Load project</b><br>Save project<br><b>Uerify project</b> |                                                                                                    |   |               |                  |                             |                        |                                |                                |  |  |
|                                                                                          | Exit<br>Active DHCP master: PCU2 (this system) SYNC:3 of 3                                            |   |               |                  |                             |                        |                                |                                |  |  |

Figure 2-29 Result of the comparison

#### Note

#### Descriptive text

In addition, a descriptive text for the device can be entered under the "All" tab in the "Comment" column so that the device can be more easily identified.

#### Result

A device (HT 8) was not found. Possible causes for this are:

- The device is not switched on.
- The device was not connected to the system network.
- By loading a new PLC project, the device has been allocated an IP address, which does not lie in the scanned address range.

## 3.1 Permissible network topologies

This chapter provides an overview of the permissible network topologies.

#### Ethernet connection

A SINUMERIK 840 D sl can only be operated as a network within which the individual components communicate with one another via Ethernet connections. This network must be set up.

The individual components are factory-set so that the most frequently occurring standard configurations can be operated without changing the settings related to the network.

#### Division into system network and company network

On the SINUMERIK solution line, the components are generally split into a company network on the one hand and a system network on the other.

The connection to the company network provides access to the network drives, for example. On the system network, process data communication and image transmission runs from the components with operator software to the display units – the TCUs.

This split is performed physically by means of the prescribed use of the Ethernet interfaces on the components:

- A TCU is connected exclusively to the system network.
- An NCU is always connected to the system network via X120.
- Ethernet interface Eth 2 of the PCU is preconfigured for connection to the system network; while Ethernet interface Eth 1 is used for connection to the company network.
- An NCU is connected to the company network via X130.

Meaning of the connections:

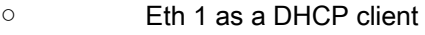

- Eth 2 as a DHCP server
- Eth 2 with a fixed IP address

Green connection Uncrossed Ethernet cable

Gray connection Crossed Ethernet cable (crossover)

3.2 Networks without connection to the company network

# 3.2 Networks without connection to the company network

## 3.2.1 Configuration 1: NCU and TCU

#### **Description**

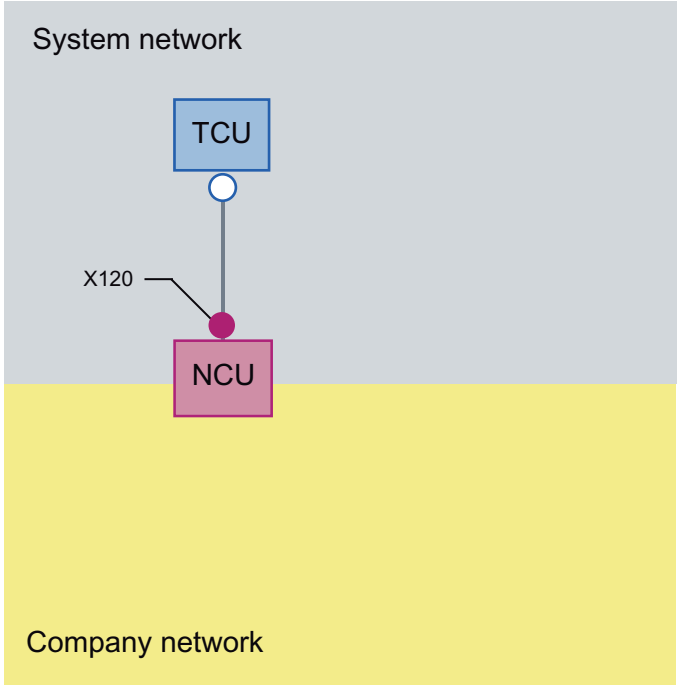

A direct Ethernet connection is used to connect a TCU to X120 of the NCU. NCU and TCU are suitably preconfigured with IP addresses.

The IP addresses are not significant for further operation.

The TCU is connected to the NCU via a crossed Ethernet cable.

The direct connection of the NCU via X120 to the TCU automatically forms a simple system network consisting of two computer nodes.

3.2 Networks without connection to the company network

# 3.2.2 Configuration 2: NCU and PCU with direct OP

#### **Description**

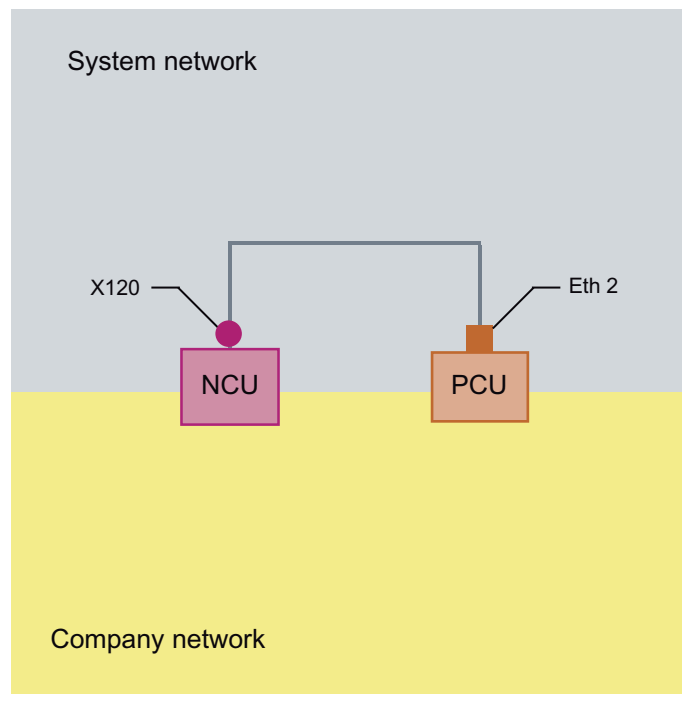

The NCU and PCU are connected via a crossed Ethernet cable.

The NCU is the DHCP server with the IP address 192.168.214.1.

For this Eth 2 configuration, the PCU is assigned a fixed IP address in the range 192.168.214.241 – 192.168.214.249 with a subnet mask 255.255.255.0 .

3.3 Networks with NCU connection to the company network

# 3.3 Networks with NCU connection to the company network

# 3.3.1 Configuration 3: NCU and TCU

### **Description**

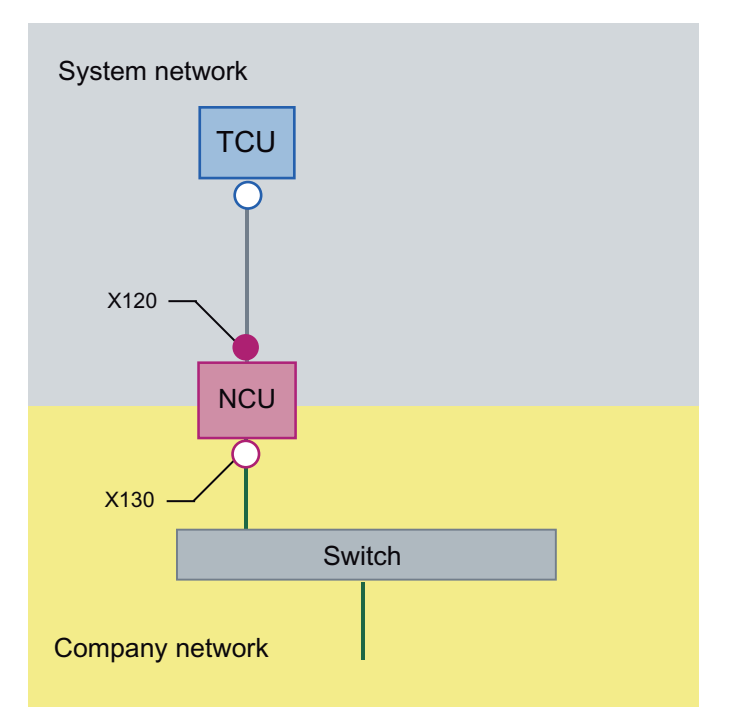

The TCU is connected to the NCU (directly) using a crossed Ethernet cable. On X130, the NCU is connected to a switch to the company network with a straight cable.

As in configuration 1, there is a direct Ethernet connection between a TCU and X120 of the NCU. NCU and TCU are suitably preconfigured with IP addresses. The IP addresses used here are not significant for further operation.

#### IP configuration: DHCP server on the company network

On X130, the NCU is set to the address reference via DHCP. If the company network has a DHCP server that provides the NCU with an IP address (IP configuration), the NCU is integrated into the company network.

Depending on the infrastructure available or the level of network administration of the company network, the following network parameters must be set for the NCU on X130:

- Computer name on the company network
- Address of a DNS server
- Address of a gateway (default router)

The IP address of the NCU to this connection is also assigned via network administration.

3.3 Networks with NCU connection to the company network

If the company network offers a low level of administration (in the worst case scenario the network has only one DHCP server that assigns the addresses from a predefined address range) the NCU receives an IP address that is initially unknown.

### 3.3.2 Configuration 4: NCU and PCU with direct OP

#### **Description**

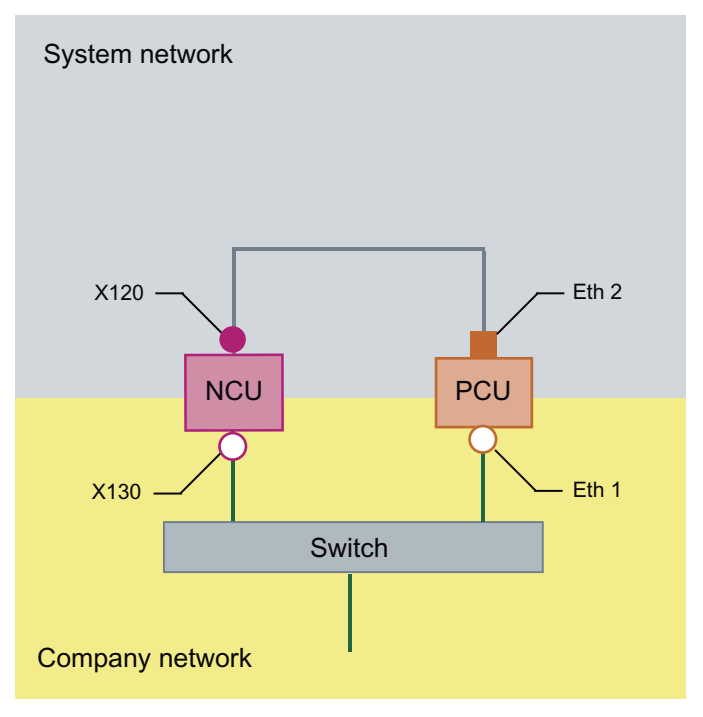

The NCU and PCU are connected via a crossed Ethernet cable.

On X120, the NCU occupies the fixed IP address 192.168.214.1 in its capacity as a DHCP server (not used in this configuration). For this Eth 2 configuration, the PCU is assigned a fixed IP address in the range 192.168.214.241 – 192.168.214.249 with a subnet mask 255.255.255.0 .

The observations made for configuration 3 also apply here in relation to the connection to the company network. The connection to a switch on the company network is made via a noncrossed Ethernet cable.

3.3 Networks with NCU connection to the company network

### 3.3.3 Configuration 5: PCU with TCU on NCU

#### **Description**

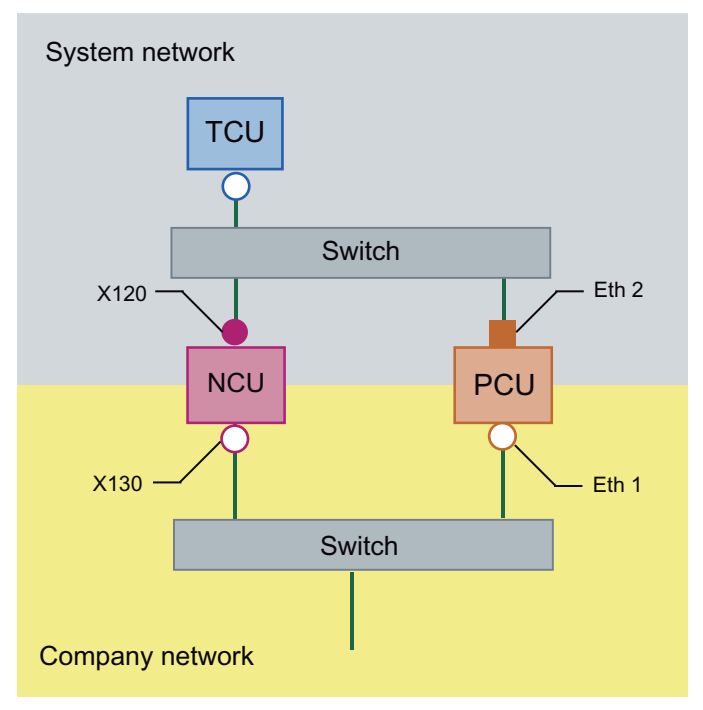

In this configuration, a switch is also required for the system network. All components are connected using straight Ethernet cables.

In terms of address allocation and the settings that need to be made, this configuration is identical to that of configuration 4. However, in this case, the DHCP server of the NCU actually supplies the TCU with an IP address and serves as a boot server for the TCU.

The observations made for configuration 3 also apply here in relation to the connection to the company network. The connection to a switch on the company network is made via a straight Ethernet cable.

To connect one TCU to both HMI systems you must create an additional connection to the NCU for the TCU, as described in the following chapter:

#### See also

[How to configure VNC connections](#page-52-0) (Page [53](#page-52-0))
3.3 Networks with NCU connection to the company network

### 3.3.4 Connecting the programming device (PG) to the NCU

### **Description**

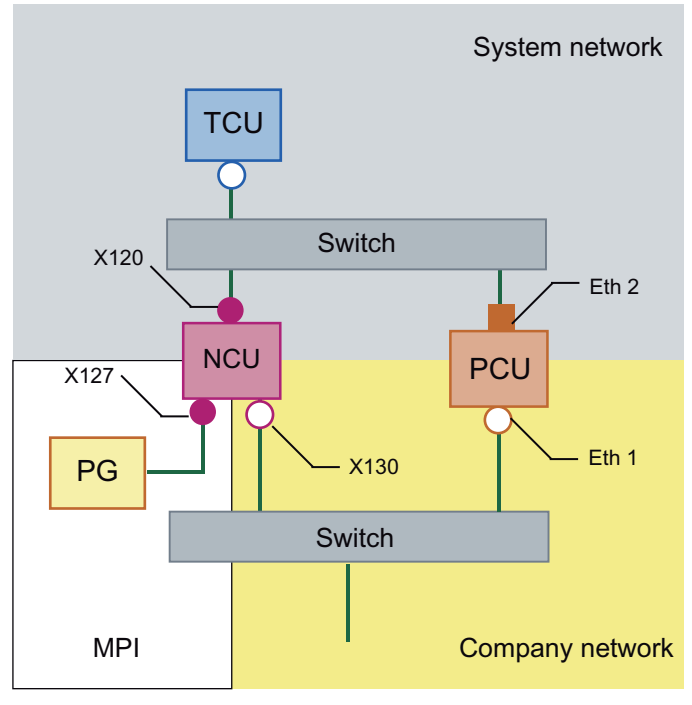

A programming device is connected to the NCU on X127 as a standard DHCP client. An NCU is a standard DHCP server on X127. On X127, the NCU occupies the fixed IP address 192.168.215.1 with the subnet mask 255.255.255.224.

<span id="page-72-0"></span>The range 192.168.215.2 – 192.168.215.9 is reserved and can be used by network stations with a fixed IP address from this range. On X127, IP addresses in the range 192.168.215.10 – 192.168.215.30 are assigned via DHCP, for example to connect a programming device.

# 3.4 Application example

### Application

The configuration is suitable for the following application: Machine with concurrent operating option to two operator panels , a full-featured operating panel with PCU and an operator panel reduced to tool management.

Parallel operation of HMI-Advanced or SINUMERIK Operate on the PCU 50.3 and SINUMERIK Operate as component of the CNC software on the SINUMERIK 840D sl NCU:

Any OP connected to PCU 50.3 and any OP connected to the NCU can be simultaneously operated: in the example, OP 08T.

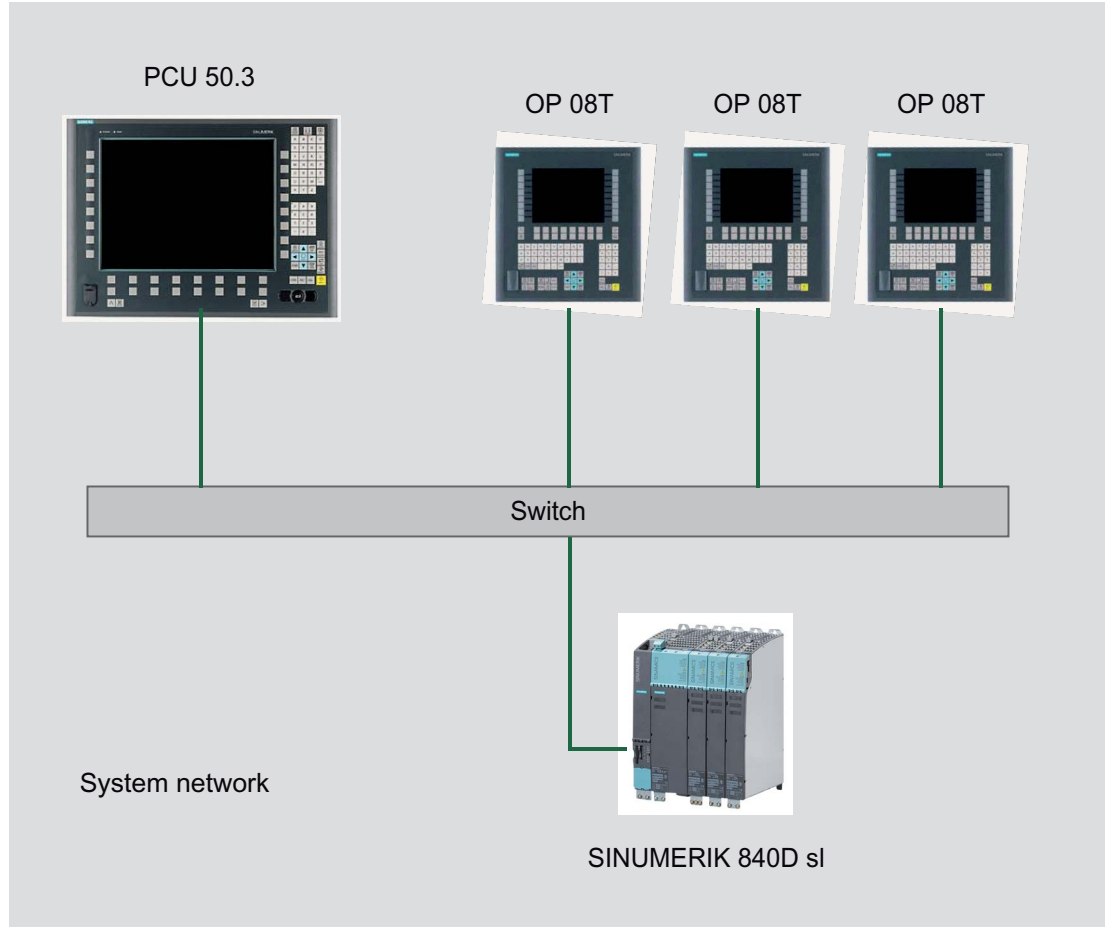

Figure 3-1 Configuration example

### Proceed as follows

To configure the application example, proceed as follows:

1. PCU 50.3 with HMI Advanced

Deactivate the DHCP server on the PCU: For this select the option "Boot support runtime and configuration only (TFTP/FTP)" on the "TCU support" tab of the "System Network Center" program ( [SNC: Configuring TCU support services](#page-54-0) (Page [55](#page-54-0)) )

2. SINUMERIK 840D sl from CNC software, version 2.4 and higher

The systemconfiguration.ini configuration file is included on the SINUMERIK 840D sl product DVD.

3. OP 08T operator panel

Once the installation of the OP 08T operator panel with SINUMERIK Operate has been completed, copy the systemconfiguration.ini file from the

/Siemens/sinumerik/hmi/appl/systemconfig/tm/ directory to the /oem/sinumerik/hmi/cfg/ directory. After this, a system restart is necessary.

### **NOTICE**

#### Configuration changes at SINUMERIK Operate

Once the file has been copied, no further settings (e.g. changing language) can be implemented on the SINUMERIK Operate. If you want or need to implement changes later, the systemconfiguration.ini file can be renamed (e.g., as

systemconfiguration.save). After this, a system restart is necessary. Following the restart, the full functional scope of SINUMERIK Operate is available once again.

Network configuration

3.4 Application example

# Service and diagnostics

### 4.1 Booting of the TCU

### 4.1.1 Messages during booting

#### <span id="page-76-1"></span>Messages when booting

While the TCU is booting, progress is displayed after the BIOS has booted and before the operating system is loaded. In addition to messages, the current booting status is also indicated by a progress bar. While the IP address is being determined via DHCP and the TFTP is being downloaded (boot image), a progress bar indicates that booting of the TCU is not yet complete, or that a fault has occurred.

The structure of these messages is shown below:

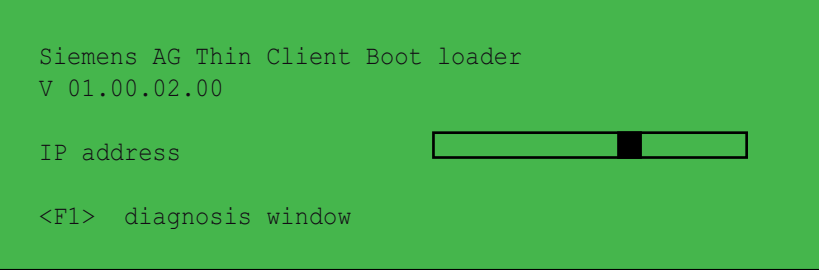

You can see the current boot phase in the third line. Below that you are told whether you can call up information via <F1> if a fault occurs.

### <span id="page-76-0"></span>4.1.2 Diagnostics options during booting

In the following cases, the diagnostics window is displayed and booting of the TCU is interrupted:

- When the <F1> function is selected during booting
- When a warning message is displayed
- When a fault occurs

#### **Note**

You can select the <F1> to <F8> functions shown below using the horizontal softkeys on the OP. For example, to select <F7>, press the horizontal softkey 7.

4.1 Booting of the TCU

### Calling up the diagnostics window with <F1>

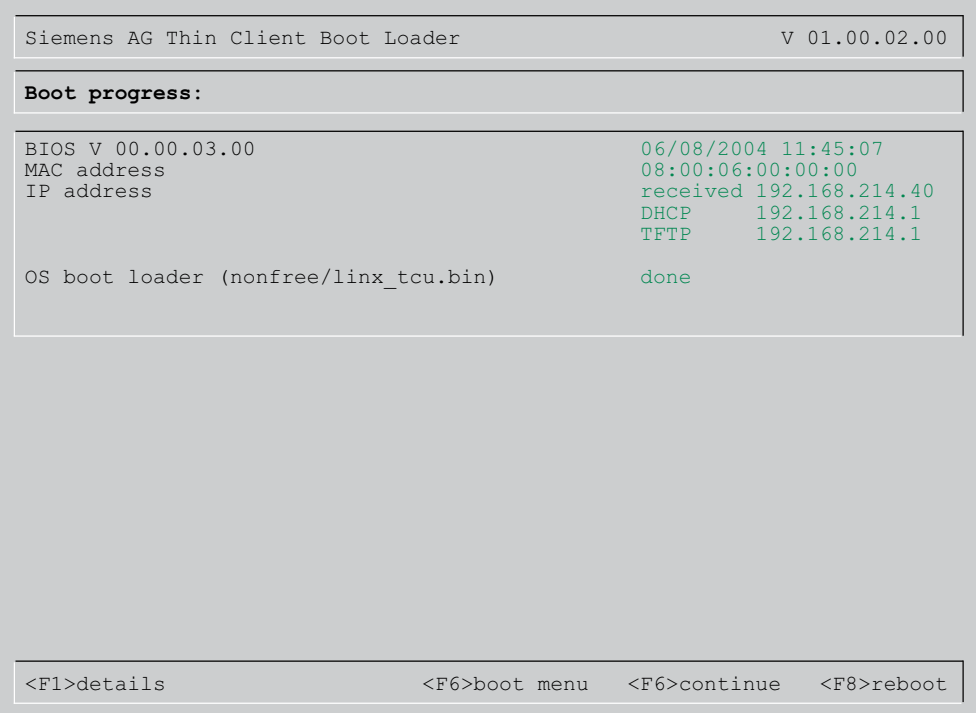

Further functions:

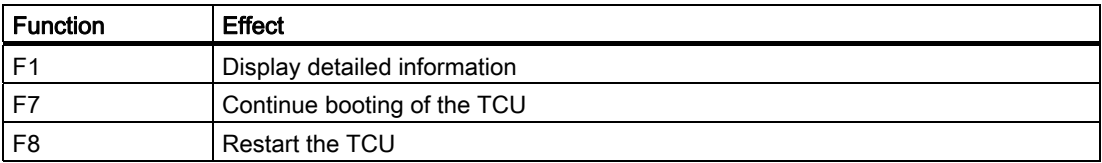

Press <F1> to continue

If you select function <F1> in the diagnostics window, the following window opens:

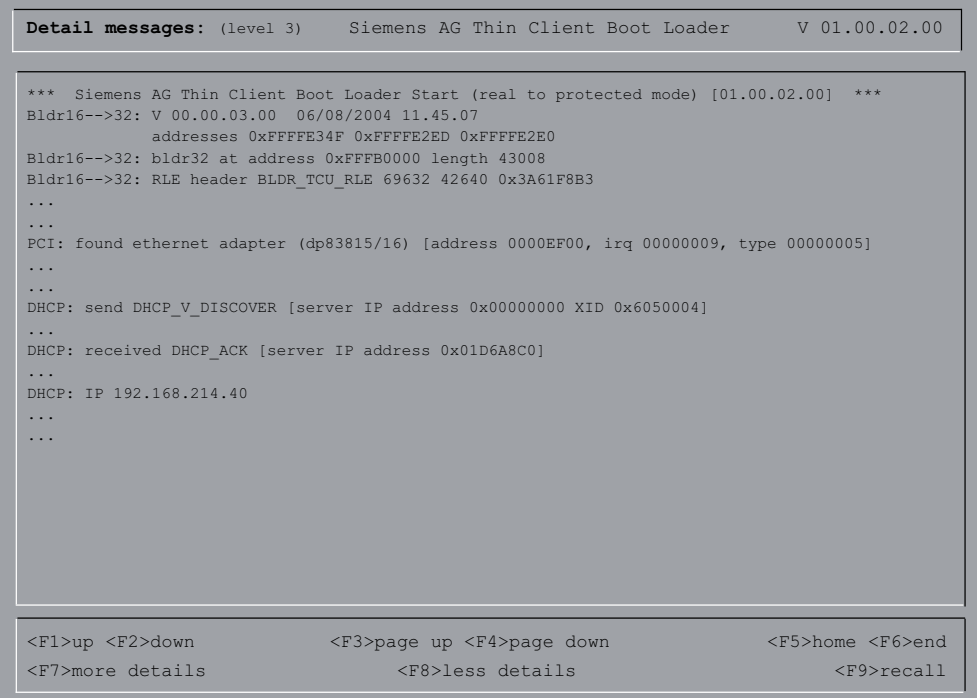

#### Further functions:

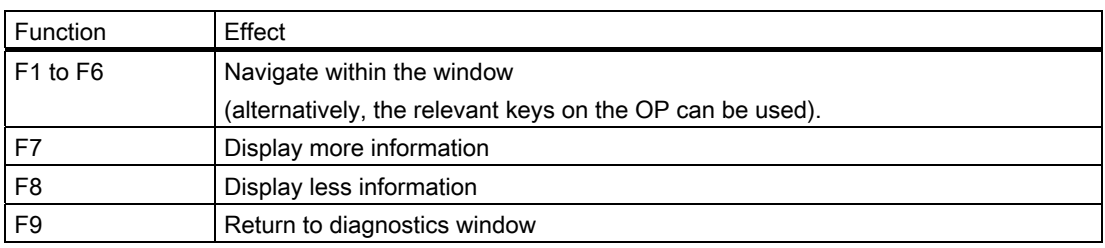

#### Press <F7> to continue

If you select function <F7> in the diagnostics window, booting of the TCU continues: If booting is not yet complete, you can interrupt the boot procedure again with <F1>.

4.1 Booting of the TCU

### The diagnostics window is displayed automatically in the event of a fault:

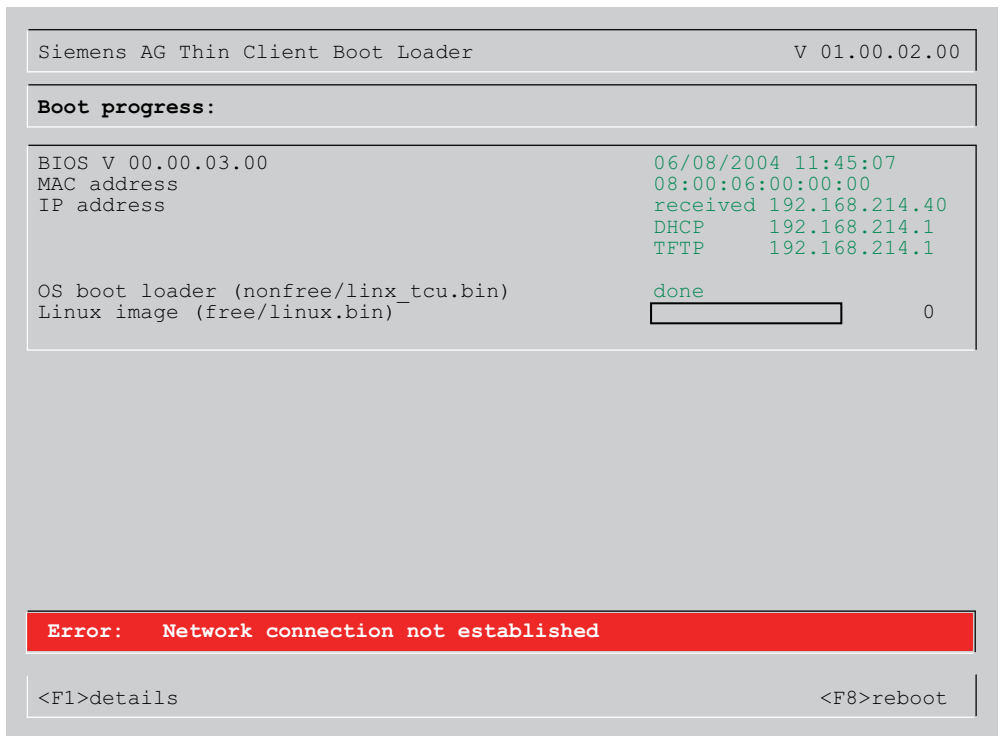

Further functions:

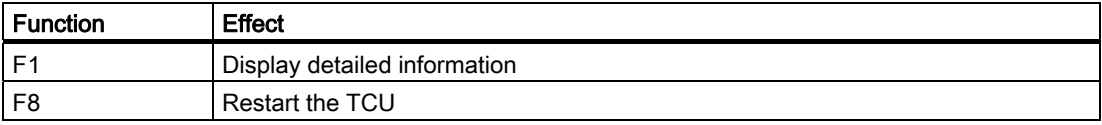

If the diagnostics window is already active and a warning message appears, it is displayed inside the window.

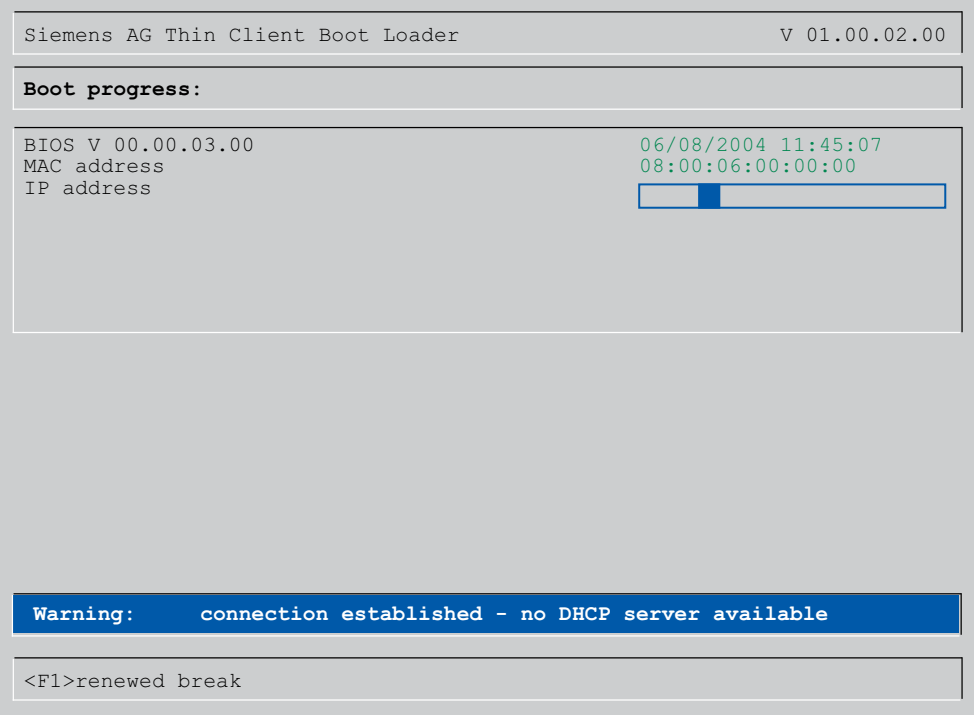

Further functions:

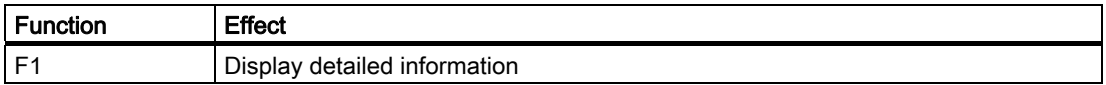

4.2 How to calibrate a touch panel

# 4.2 How to calibrate a touch panel

### <span id="page-81-0"></span>HT 8: Calibrate touch screen

### **CAUTION**

Do not touch the operating elements of the display with pointed or hard objects. This may considerably reduce their service lives.

Each device is supplied with a HT 8-Touchpen (order no. 6FC5348-0AA08-4AA0). This should be used for calibration purposes and during operation.

The calibration is automatically started after switching on HT 8.

- 1. Follow the instructions on the screen:
- 2. Press the three calibration items one after the other.

This completes the calibration.

3. Press the corresponding horizontal softkey on the touch screen to close the command shell and to re-establish the connection to the desired PCU.

#### Note

The calibration process on the HT 8 can alternatively be started with the following key combination: <Recall> + <MENU SELECT> and then the <U> key

4.2 How to calibrate a touch panel

### <span id="page-82-0"></span>Recalibrate touch screen

Procedure:

1. The key combination below can be used to initiate further TCU calibration during operation, if required: <F9> + <F10>.

This corresponds to the key combination on an OP: Menu back key + <MENU SELECT>.

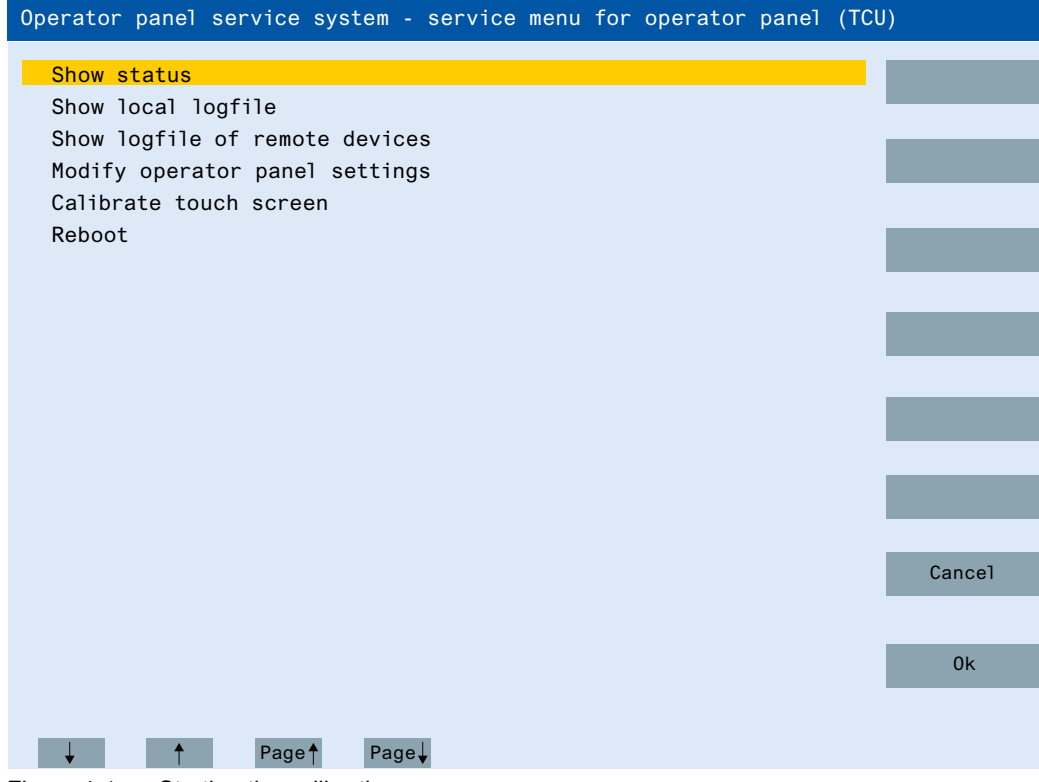

Figure 4-1 Starting the calibration process

4.2 How to calibrate a touch panel

2. Select the menu item "Calibrate touch screen" to start calibration.

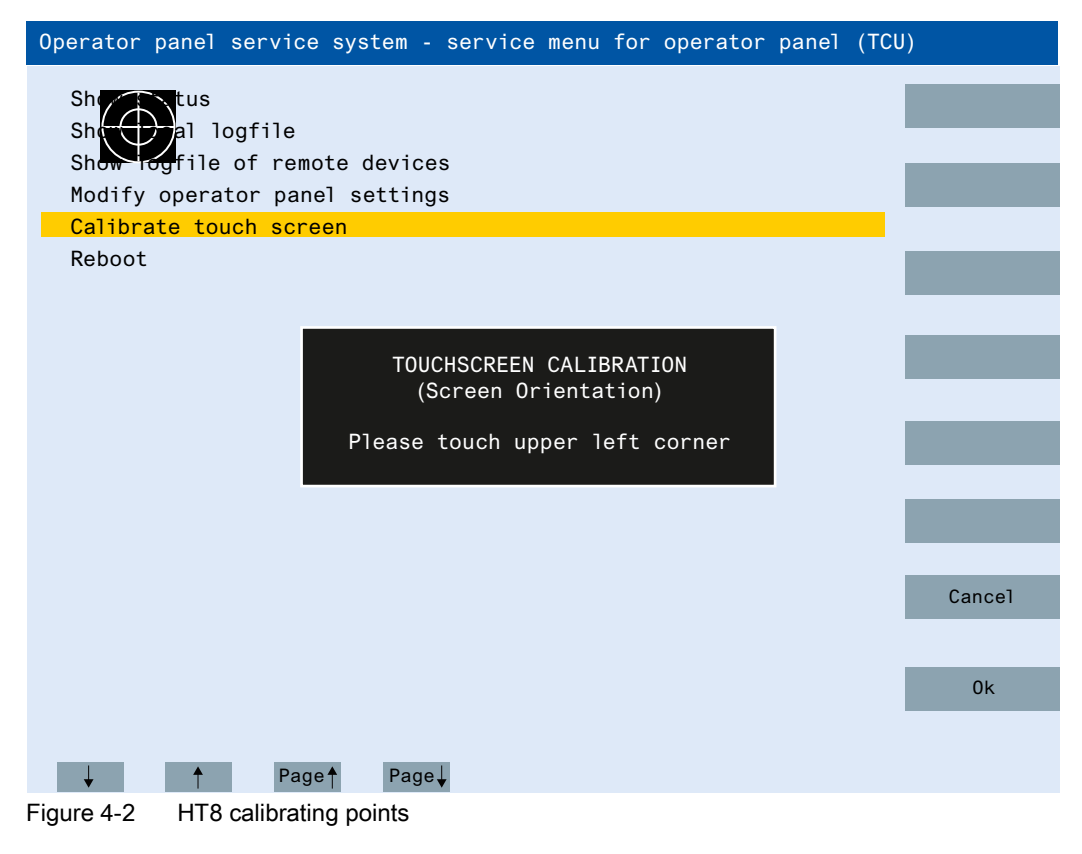

#### **Note**

The "Touchware" program, which is available with Windows XP, is deactivated on the TCU.

#### <span id="page-83-0"></span>Obtaining user authorization

On a TCU that has no user authorization, the first key that is pressed serves exclusively to request the user authorization, i.e. this key is not evaluated by the operating software.

The settings for the right to veto are stored in file tcu.ini and are only effective if the operating software is installed on the PCU. At the OP of the TCU, the operating software can be operated in exactly the same way as an OP directly connected to the PCU.

#### Note

These operator input sequence steps must only be carried out by qualified personnel!

# Index

# A

Advanced settings, [58](#page-57-0)

# B

Boot server, [72](#page-71-0) 

# C

Calibrate touch panel HT 8, [82](#page-81-0) TCU, [83](#page-82-0) Calibrate Touch Panel, [36](#page-35-0) Color depth, [58](#page-57-1) CompactFlash Card, [7](#page-6-0)  Company network, [6](#page-5-0) Configuration file basesys.ini, [49](#page-48-0) config.ini, [26](#page-25-0), [36](#page-35-1)  tcu.ini, [38,](#page-37-0) [58](#page-57-0) Connecting a PG, [73](#page-72-0) 

# D

DCK (Direct Control Keys), [31](#page-30-0) DHCP client, [9](#page-8-0) DHCP server, [9](#page-8-1)  Direct control keys, [31](#page-30-0)  DNS (Domain Name System), [12](#page-11-0) 

# E

Ethernet connection, [67](#page-66-0) Ethernet interface, [67](#page-66-1)

# F

Factory default settings, [9](#page-8-0) Faults when booting, [77](#page-76-0) 

### H

HT 8

Operator components and networking (IM5) Commissioning Manual, 02/2011, 6FC5397-1AP40-0BA0 85

Calibrate, [82](#page-81-0)  Rotary coding switch, [30](#page-29-0) 

## I

IP address Client, [59](#page-58-0) PG, [73](#page-72-0) 

### M

Messages during TCU boot up, [77](#page-76-1) 

# N

Network topology, [67](#page-66-0) 

# R

Replacement TCU, [32](#page-31-0)

# S

Screen resolution, [58](#page-57-2) SIMATIC Thin Client, [33](#page-32-0) SINUMERIK DHCP client, [9](#page-8-1) SINUMERIK DHCP server, [9](#page-8-2)  SINUMERIK mode, [36](#page-35-2)  SNC Adapter, [49](#page-48-1) Company network, [61](#page-60-0) OPs, [50](#page-49-0)  Scanned devices, [62](#page-61-0)  System basics, [62](#page-61-1)  System network, [59](#page-58-0)  TCU support, [55](#page-54-1) Veto Mode TCU mode, [57](#page-56-0)  SNC (System Network Center), [47](#page-46-0) Star structure, [5](#page-4-0)  Start bar, [35](#page-34-0)  Switchover disable, [44](#page-43-0)  System Boot behavior, [11](#page-10-0) Redundancy, [13](#page-12-0)  System network, [59](#page-58-0) Configuring, [30,](#page-29-1) [47](#page-46-1)

# T

Target configuration, [63](#page-62-0) Target/actual comparison, [65](#page-64-0) **TCU** Assign index, [44](#page-43-1) Assign names, [30](#page-29-1) Boot-up configuration, [56](#page-55-0) Boot-up messages, [77](#page-76-1)  Main menu, [17](#page-16-0)  Settings, [30](#page-29-1)  Supplementary conditions, [7](#page-6-1)  Thin Client Unit, [7](#page-6-2) TCU diagnostics, [77](#page-76-1) 

### U

User authorization, [7,](#page-6-3) [57](#page-56-1), [84](#page-83-0)

### V

Validity, manual, [5](#page-4-1) VNC connection, [53](#page-52-0)